## **XML Direct for Oracle Quick Setup Guide**

*Thermal Series Printers*

*XML Direct for Oracle Quick Setup Guide*

*Thermal Series Printers*

## **Trademark Acknowledgments**

Oracle is a registered trademark of Oracle Corporation.

Printronix and PSA are registered trademarks, and SL4M and T4M are trademarks, of Printronix, Inc.

Unibar and BARCODE 2000 XML DIRECT are registered trademarks of Unibar, Inc.

Portions of this manual used by permission of Unibar, Inc. Copyright 1996- 2005 Unibar Inc.

Portions of this manual used by permission of Oracle Corporation. Copyright 2003-2005 Oracle Corporation.

COPYRIGHT 2005, 2012 PRINTRONIX, INC. All rights reserved.

## **Table of Contents**

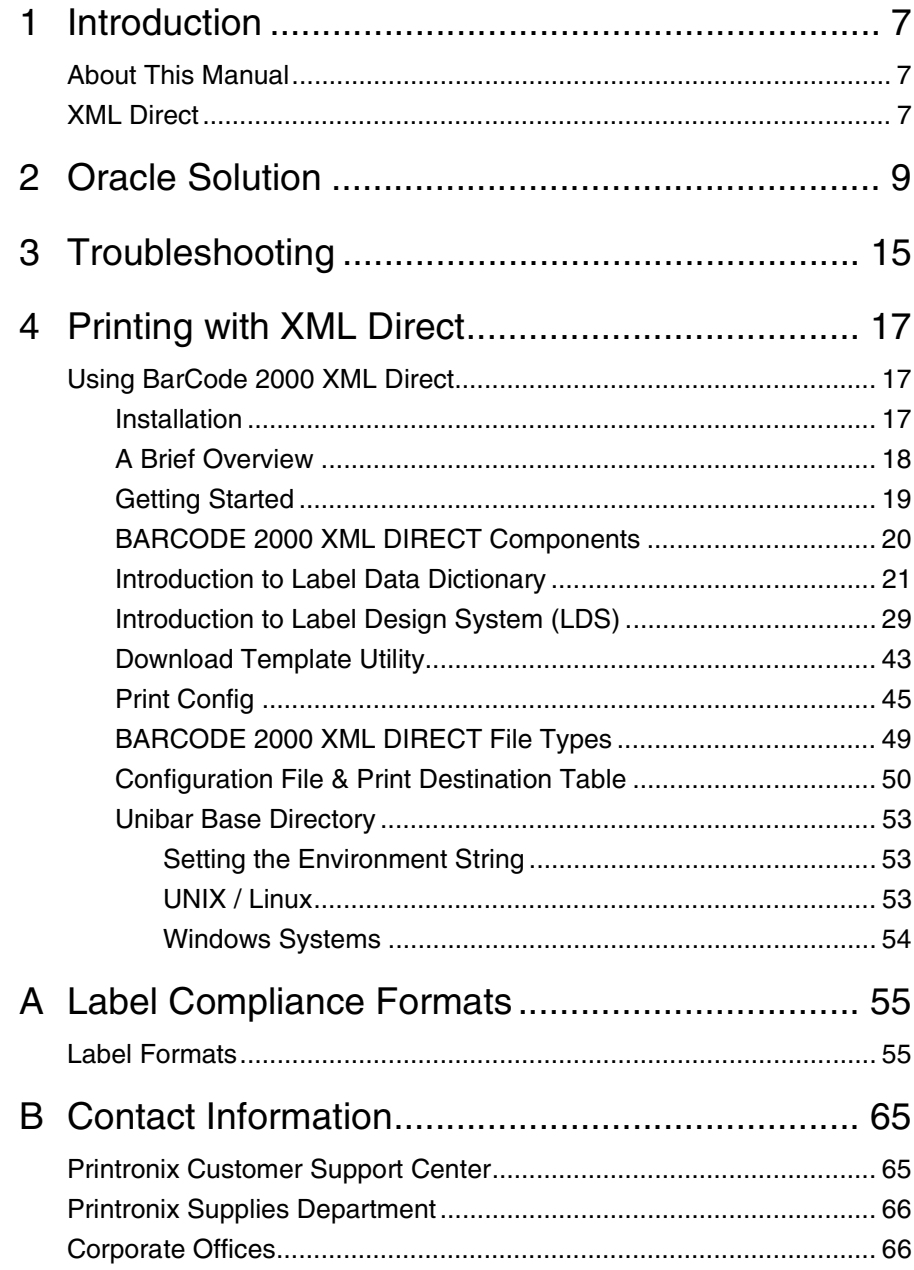

**Table of Contents**

<span id="page-6-0"></span>

## 1 *Introduction*

## <span id="page-6-1"></span>**About This Manual**

This manual explains the use of the XML language with the Printronix® SL5000r/T5000r and SL4M/T4M XML Direct printers. Use this manual with your SL5000r/T5000r or SL4M/T4M User's Manual for complete printerprotocol operation.

## <span id="page-6-2"></span>**XML Direct**

Printronix XML Direct enabled printers come equipped with an internal XML Forms Module. This interface software has been certified for use with Oracle WMS and MSCA applications. This solution allows users to quickly leverage RFID technology by connecting tagged objects with the business view of an ERP system.

Here is a high level overview of how XML Direct works in 4 easy steps:

- The user creates the PGL formatted label template. Use XML Direct label design software provided by Printronix or follow the examples in chapter 2.
- The template is downloaded to the printer's permanent memory.
- The host application sends XML formatted run time data to the printer.
- The run time data is merged with the stored template, the RFID tag is encoded and the label is printed.

Details of each of these steps are as follows:

1. Create the label format. This may be done by any of the following methods:

(a) Use the XML Direct label design software provided by Printronix.

(b) Use commercially available XML enabled label design software.

(c) Follow the programming example in chapter 2 of this manual to create an XML enabled PGL template. Chapter 2 also provides directions to sample template files.

#### **Chapter 1 XML Direct**

2. Download the format to the printer. This may be done via the following methods:

(a) Use the Format Download Utility supplied with XML Direct label design utility. (see Chapter 4, Download Template Utility)

(b) Send the XML enabled template to the printer directly from the operating system the same way you would any other file. For example, from a DOS command line prompt on a parallel interface you could type "copy/b <filename> lpt1:".

- 3. Host application sends XML formatted run time data to the printer. See chapter 2 for an overview of configuring Oracle to send XML.
- 4. Merging run time data with the stored template this step is performed automatically by the XML Forms Module that is resident on the printer. If the above steps are followed, the Printronix XML enabled printer will encode and print RFID smart labels directly from your SAP system.

# <span id="page-8-0"></span>2 *Oracle Solution*

This section discusses the full implementation of the XML printing solution for Oracle, including an Oracle specific overview, along with instructions for installation and configuration on the Oracle system.

#### **Introduction**

Oracle Warehouse Management (WMS), Oracle Mobile Supply Chain Applications (MSCA), and Oracle Inventory are applications in Oracle's Logistics products. The Oracle WMS and MSCA applications have integrated label-printing capabilities using XML. Oracle has created 10 XML label formats that correspond to common transaction created by WMS and MSCA. When printing a label, the Oracle application determines the correct label printer and label format to use based on the data included in the request and rule configuration. Using the format definition, the label data are extracted and combined into a standardized XML document that is sent to the label printer.

When Oracle receives a label print request, it searches for a printer assignment in the following sequence: User, Subinventory, Responsibility, Application and Site level. If no printers are assigned to Label Types, no labels can be printed.

The 10 label types available with Oracle WMS and MSCA are defined below:

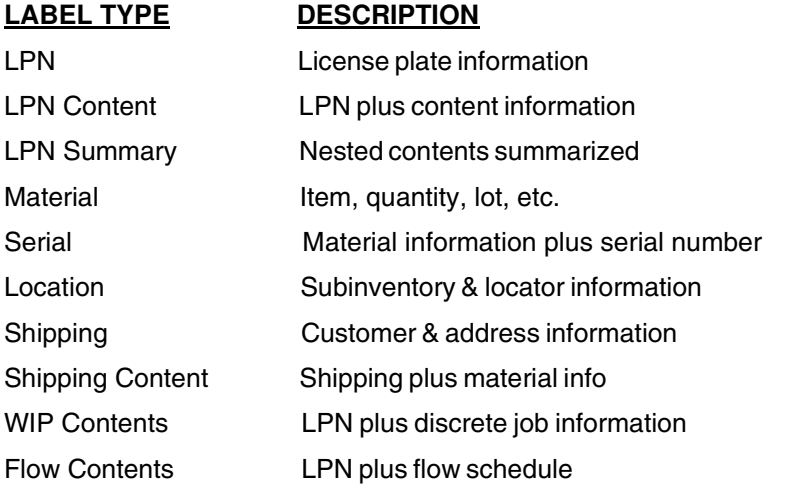

Oracle supports three modes of label printing integration: Asynchronous mode, Synchronous PL/SQL mode, and Synchronous TCP/IP mode. Of these three printing integration mode, the Synchronous TCP/IP mode is the easiest and most powerful method. In this mode, print requests are sent directly to

#### **Chapter 2**

printers over a TCP/IP connection opened by Oracle. This mode does not require any 3rd party software to be loaded in the Oracle database.

In addition to the information provided in this chapter, selected Oracle documentation has been provided for your reference in the Manuals sub folder:

Seeded Label Formats - Oracle WMS & MSCA

Labeling in WMS & MSCA

Oracle® Warehouse Management Implementation Guide

#### **Installation**

To use the Synchronous TCP/IP mode, the printer must be setup within Oracle. Printers are setup in the same way they are normally setup within Oracle except you do not need printer drivers for the label printers. Setting up printers within Oracle requires the following steps:

- 1. Create a Label Type (performed only once)
- 2. Define label print mode (performed only once)
- 3. Register a printer in Oracle
- 4. Define printer IP Address
- 5. Assign printer to Label Types
- 6. Define label formats

#### **Create a Label Type**

To use Oracle's XML enabled label-printing capabilities, a printer type, named Label, needs to be defined. This printer type does not have to be associated to any styles or drivers. Only one printer type, named Label, should be created. To create a Label Type, do the following:

- 1. Using the System Administrator Responsibility Role, navigate to **Install > Printer > Types**.
- 2. Create a type called **Label** and enter a description.

#### **Define Label Print Mode**

To ensure that Synchronous TCP/IP mode is used for label printing, we need to set the WMS label print mode. To specify the label print mode, do the following:

- 1. Using the System Administrator Responsibility Role, navigate to **Profile > System**.
- 2. Select the profile option named: **WMS: Label Print Mode**
- 3. In the **WMS: Label Print Mode** option dialog, select **Synchronous TCP/IP**.
- 4. Save your settings.

#### **Register a Printer**

To use Oracle's XML enabled label-printing capabilities, a printer type, named Label, needs to be defined. This printer type does not have to be associated to any styles or drivers. Only one printer type, named Label, should be created. To create a Label Type, do the following:

- 1. Using the System Administrator Responsibility Role, navigate to **Install > Printer > Register**.
- 2. In the Printer field, enter a unique name for the printer. **Note:** Oracle will use this name to reference this printer within the application.
- 3. In the **Printer Type** field, select **Label** by using the **Type** list box.
- 4. In the **Description** field, enter a description of the printer.

#### **Define Printer IP Address**

After defining a printer, the IP address and port number of the printer must be defined before Oracle can connect to the printer. To define the IP address and port number of the printer, do the following:

- 1. From the Warehouse Manager role, navigate to **Setup > Warehouse Configuration > Printers and Devices > Define**.
- 2. In the **Printer Name** field, select the printer name from the list box.
- 3. In the **IP Address** field, enter the IP address of the printer. Please see your network administrator if you don't know the IP address of the printer.
- 4. In the **Port** field, enter the port number **9100**.
- 5. Click the **Test** button to test the connection settings. You should receive a message stating that your connection settings are correct. If you don't receive the success message, check your entries and make sure that the database is connected to the printer.

#### **Assigning Printers to Label Types**

When a label print request is made, Oracle looks for printer assigned to the label type. Oracle will use the printer assigned to the label type at the specified level. To assign printers to label types, do the following:

- 1. From the Warehouse Manager role, navigate to **Setup > Warehouse Configuration > Printing > Assign Printers to Documents**.
- 2. From the tree view in the left panel, select the label type you which to assign to a printer (for example LPN).

**Note:** If a label type is not on the document tree, right-click on the **Document** node and select **New** from the context-sensitive menu. From the **List of Values**, select the appropriate label type. This will add the new label type to the document tree. Once the new label type is added, select the label type and continue with next step.

- 3. In the **Printer** field, on the right panel, select a printer name to be associated with this label type from the list box.
- 4. In the **Level** field, on the right panel, select a level to be assigned to this label type from the list box.
- 5. In the **Value** field, on the right panel, enter a value for that level.
- 6. In the **Additional Information** fields, on the right panel, enter any additional information if desired.

**Note:** Once a printer or label type has been assigned, it cannot be deleted from this form. You can only disable the item.

#### **Defining Label Formats**

Label formats must be defined so that Oracle can properly populate the variable fields in the label. Besides defining the variable field names, the label format also specifies the data elements to include. To define label formats, do the following:

- 1. From the Warehouse Manager role, navigate to **Setup > Warehouse Configuration > Printers and Devices > Define Label Formats**.
- 2. In the **Label Type** field, enter in the name of an existing label format and click on the **Find** button.
- 3. In the **Name** field, enter a label format name and make sure it matches the name given to the label format specified in UniBar.
- 4. In the **Description** field, enter a description for the label format.
- 5. After defining the format name and description, click on the **Label Fields and Variables** button to view the label content.

#### **XML Format**

In order for Oracle to send out label print request using XML, Oracle and the label printers must have an agreed upon XML format so that XML contents are understood. An XML Document Type Definition (DTD) is used to define the XML tags used in the XML file. Oracle generates XML files according to this DTD and the printer parse and print the label based on this DTD.

The following is the XML DTD Oracle uses to create the XML. It defines the elements used in the XML file. This lists the attributes and the next level elements:

```
<!ELEMENT labels (label)*> 
<!ATTLIST labels _FORMAT CDATA #IMPLIED> 
<!ATTLIST labels _JOBNAME CDATA #IMPLIED> 
<!ATTLIST labels _QUANTITY CDATA #IMPLIED> 
<!ATTLIST labels _DUPLICATES CDATA #IMPLIED> 
<!ATTLIST labels _PAGES CDATA #IMPLIED> 
<!ATTLIST labels _PRINTERNUMBER CDATA #IMPLIED> 
<!ATTLIST labels _PRINTERNAME CDATA #IMPLIED> 
<!ELEMENT label (variable)*> 
<!ATTLIST label _FORMAT CDATA #IMPLIED> 
<!ATTLIST label _JOBNAME CDATA #IMPLIED> 
<!ATTLIST label _QUANTITY CDATA #IMPLIED> 
<!ATTLIST label _DUPLICATES CDATA #IMPLIED> 
<!ATTLIST label _PAGES CDATA #IMPLIED> 
<!ATTLIST label _PRINTERNUMBER CDATA #IMPLIED> 
<!ATTLIST label _PRINTERNAME CDATA #IMPLIED>
```
#### **<!ELEMENT variable (#PCDATA)> <!ATTLIST variable name CDATA #IMPLIED>**

#### **Sample XML**

The following is an example of XML file that is generated according to the above DTD. The content of the XML files lies between **<labels>** and **</labels>** tags. The content of each label is defined between the **<label>** and **</label>** tags. The printer name and label format are defined in the **<labels>** tag. Unless new values are given the **<label>** tags, the attributes (such as printer name, label format, and quantity) defined in the **<labels>** tags will be used.

```
<?xml version="1.0" encoding="UTF-8" standalone="no"?> 
<!DOCTYPE labels SYSTEM "label.dtd"> 
<labels _FORMAT ="Seeded Label Default for Material" _QUANTITY="1" 
_PRINTERNAME="P1" _JOBNAME="J1"> 
<label> 
<variable name= "Item">4&apos;6&quot; pipe &lt;steel&gt; &amp; end
caps</variable> 
<variable name= "Quantity">3</variable> 
<variable name= "lot_number">L1000</variable> 
<variable name= "Uom">DZ</variable> 
<variable name= "Organization">W1</variable> 
</label> 
<label> 
<variable name= "Item">Non-standard pipe</variable> 
<variable name= "Quantity">2</variable> 
<variable name= "lot_number"></variable> 
<variable name= "Uom">Ea</variable> 
<variable name= "Organization">W1</variable> 
</label> 
</labels>
```
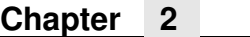

## <span id="page-14-0"></span>3 *Troubleshooting*

In order to aid in the initial setup, configuration, and troubleshooting several pre-tested files have been provided. On the Printronix XML Direct Software Starter Kit CD, browse to the ORACLE/files folder. The PGL and XML folders contain sample template file to assist in verifying XML printing capability. The intent is for the user to download the desired PGL template file to the printer and then send the corresponding file from the XML folder. Successful printing/encoding using these files in stand-alone mode should assist in the integration of XML generated from ORACLE.

Label printing is a complex operation and may be subject to problems. There may be problems in installing or configuring Oracle or the printer supplied software. Network and hardware problem may also affect label creation. The following outline common problems and potential solutions.

#### **1. No XML Data is Generated**

- **Potential Cause:** No label type assigned to a business flow. If no label type were assigned to a business flow you would receive an error message in the log file.
- **Potential Cause:** No default format for label type. If no default label format were assigned to a label type you would receive an error message in the log file:
- **Solution:** Ensure that a default label format exists in the Define Label Formats window.

#### **2. No Label Is Printed**

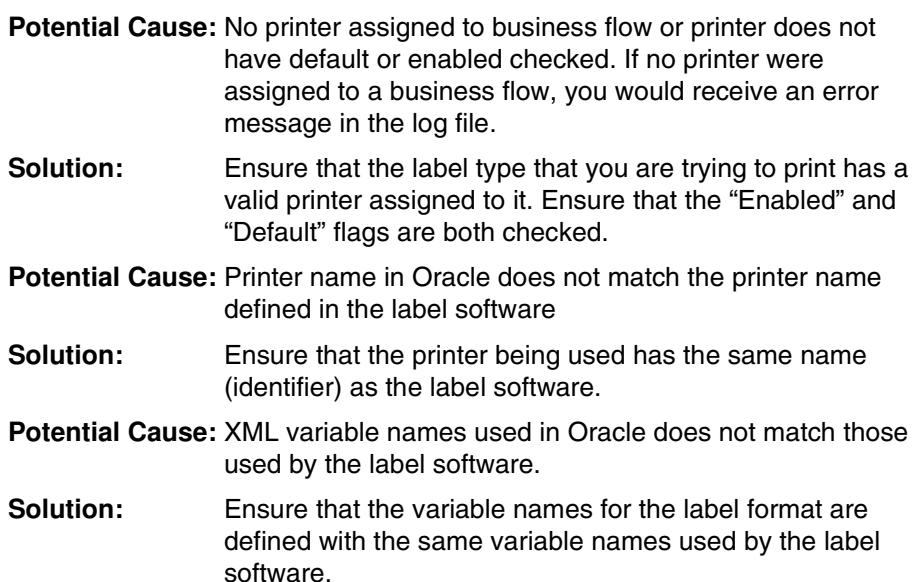

#### **3. Label Missing Data**

**Potential Cause:** Information not available to print.

**Solution:** Verify the appropriate information is available. For example, if an item is not serial controlled, the serial label is not available.

**Potential Cause:** Field not included in XML

- **Solution** If a variable field, on the label, is not replaced by any data, check the Define Label Format setup window and verify all the variables on the label were added to the label format and the variable names match. If a variable is printed on the label but not listed in the label format, the XML content does not have information for that variable.
- **Potential Cause:** Variable names defined in Oracle does not match the variable names defined in the label software
- **Solution** The variable names included in the Oracle XML message must match, character for character and in the same case, the variable names defined on the label format.

#### **4. Synchronous Mode - TCP/IP Socket is not Opened**

- **Potential Cause:** Incorrect IP address or port number
- **Solution:** Verify the printer's IP address and port number entered on the Define Printer IP setup form. Refer to printer user documentation for details on how to check the IP address and port. Use the Test button on the Define Printer IP setup form to verify that the IP address and port are correct.

#### **Potential Cause:** Incorrect print mode

- **Solution:** Verify that the print mode is set to Synchronous TCP/IP for the user.
	- WMS: Label Print Mode = Synchronous TCP/IP
	- WMS: Label file prefix" not relevant
	- WMS: Label output directory not relevant
- **Potential Cause:** Network topology or firewall prevents messages from getting from database to print server
- **Solution:** The printer may not be accessible from the database, which is the place from which the TCP/IP socket is actually being opened. Make sure that the firewall settings to allow messages to the specific port or with the specific label content to pass through.

<span id="page-16-0"></span>4 *Printing with XML Direct*

## <span id="page-16-1"></span>**Using BarCode 2000 XML Direct**

This section details the installation of BarCode 2000 XML Direct software and describes how to use it to create XML-enabled label formats.

Unibar's BARCODE 2000 XML DIRECT is a complete bar code label printing system for multiplatforms, including Windows, Linux, and Unix. BARCODE 2000 XML DIRECT includes a Label Designer (LDS), Download Template Utility (DTU), Label Data Definition (LDD) editor, and a Label Formatter (print module). They provide the base functions that most users need to print on demand or batch labels.

The Label Designer is for creating the label templates. The Format Downloading Utility is for downloading the label template to your XMLenabled printer. The Label Data Definition editor is an easy way to setup and define variables used in a label template. The Label Formatter provides data mapping and printing services.

### <span id="page-16-2"></span>**Installation**

On a Windows system, you can simply run the setup program.

On a unix or linux system, the delivery file will usually end in ".tar.Z". You can use the following commands to uncompress and un-tar the file:

uncompress <file>.tar.Z

tar xvf <file>.tar

If the file ends in ".tar.gz", use the command "gunzip <file>.tar.gz" in place of uncompress.

The extract command (tar  $xvt$ ) will extract the contents of the file into the present directory or a subdirectory of it. This directory is called the install directory, or the base directory. BARCODE 2000 XML DIRECT uses the base directory for storing label templates, image files, configuration files, programs, etc.

If you perform a typical install, you will have no need to think about the base directory. If you perform an atypical install and you see a message like

"Error - can't open <base directory>/BC2000.cfg."

then you may need to set up an environmental string pointing to the base directory, so that Barcode 2000 components can find it. If you think you need to do this, please refer to the Unibar Base Directory section.

#### **License Key File**

BARCODE 2000 XML DIRECT reads a license key file to determine the features it should enable. The file is named "unibar.key". The program looks for the key file in the directory that is specified for the Unibar base directory.

### <span id="page-17-0"></span>**A Brief Overview**

Unibar's BARCODE 2000 XML DIRECT is a complete bar code label printing system for multi-platforms, including Windows, Linux, and Unix. BARCODE 2000 XML DIRECT includes a Label Designer (LDS), Format Downloading Utility (FDU), Label Data Definition (LDD) editor, and a Label Formatter (print module). They provide the base functions that most users need to print ondemand or batch labels.

The Label Designer is for creating the label templates. The Format Downloading Utility is for downloading the label template to your XMLenabled printer. The Label Data Definition editor is an easy way to setup and define variables used in a label template. The Label Formatter provides data mapping and printing services.

#### **Quick Start**

Quick Start assumes you have successfully installed BARCODE 2000 XML DIRECT. If you follow these instructions, you should have a label designed and printed in a few minutes.

- Start BARCODE 2000 XML DIRECT. Click on Design Label Format and select File, New Label.
- In the Label Properties Dialog Box, type FirstLabel (or some other name) and click or tab through the LDD Name entry (this will create a new LDD with the name FirstLabel). LDDs are very important but you can learn about them later.
- The default printer type is a SL5204r. If you want a different type, go to the Printer Designation portion of the Label Properties Dialog and select printer model.
- Click on a Insert Object Barcode from dropdown or Tool Bar.
- Click label canvas where you want barcode to appear. You have a barcode.
- Add a couple text/data fields and a line and box. To modify field, just double click to bring up field properties box and change attributes. Add a graphic if you like.
- To print the label, go to Print Destination if your printer port is lpt1, lpt2, com1, or for Linux/Unix is the default printer, (lp) you are ready to print your label! Note: If you have a networked printer or some other port address, you will need to go to the Configuration (Create Printer Destination on Main Menu.)
- Select Print and your label should print!

#### **Moving on:**

To add complicated fields such as concatenations or counters and to print production labels from your application you will need to learn Label Data Dictionary and Label Formatter features as well as additional Label Designer functions. Please take some time to practice designing and printing labels that are more complicated. For an example see the SampleLabel and SampleDictionary that should be included with your install.

## <span id="page-18-0"></span>**Getting Started**

#### **To Begin**

Determine which items on your label will be constant (e.g. your company's return address) and which are variable (perhaps a product #, P.O. #, or customer/vendor information). "Text" is a fixed part of the label template and is not considered data. Data and bar code fields are constant or variable (or other LDD supported versions) data defined in the dictionary. Once assigned, the field types can't be changed, the field must be deleted and a new one created.

Specify the source of the data to use. If you are selecting certain fields from a database, get a list of the fields and their maximum sizes. Also be sure that you know the format of the source file (ASCII: delimited or fixed length).

Know which printer type(s) will be used for the job. Changing the printer after the fact could cause you to have to rethink the whole label because not all printers have the same capabilities.

Know the size of the label you will be using.

Know any industry standards for that label regarding placement of certain information. (Some standard labels have been included for your reference. You also have the option of changing these to include your own information, but maintaining the same basic structure for compliance.)

#### **Create Label Templates:**

Normally this data is in a data file or is in the program that will "print" the data for the label. The data strings (records) that BARCODE 2000 XML DIRECT processes, which create the labels, must be ASCII fixed or delimited.

Use the Label Designer (LDS) to design your label templates.

Using the information collected as referred to above; you can now create your label templates. Although this is a separate process from printing production labels, the data source definitions are critical for printing correct labels.

For each field you add to a label, you select the attributes such as symbology, density, font, height, rotation, etc. For fields that take variable data, you define the data in the LDD.

**NOTE:** The Label Designer has default values to test print barcodes.

Constant label text is text data, is defined in the label, and has no other source.

### <span id="page-19-0"></span>**BARCODE 2000 XML DIRECT Components**

This section will introduce you to each of the BARCODE 2000 XML DIRECT components:

- Introduction to Label Data Dictionary (LDD)
- Introduction to Label Design System (LDS)
- Introduction to Download Template Utility (DTU)
- Introduction to Configuration Tool

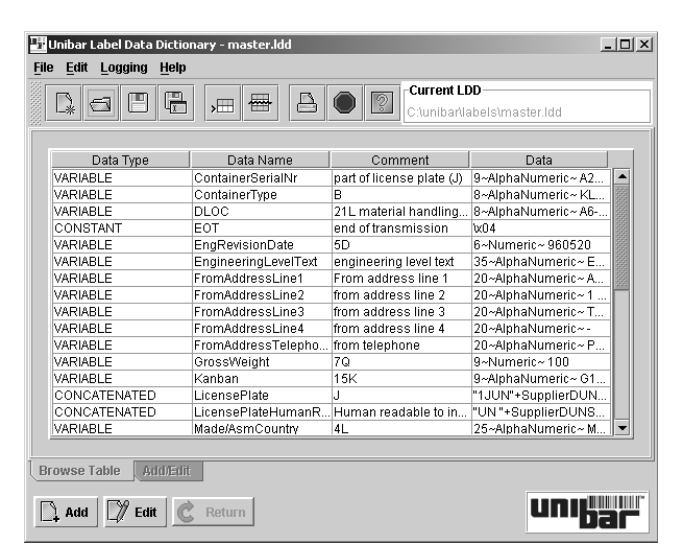

**Easily define your data format using the Label Data Dictionary (LDD) component**

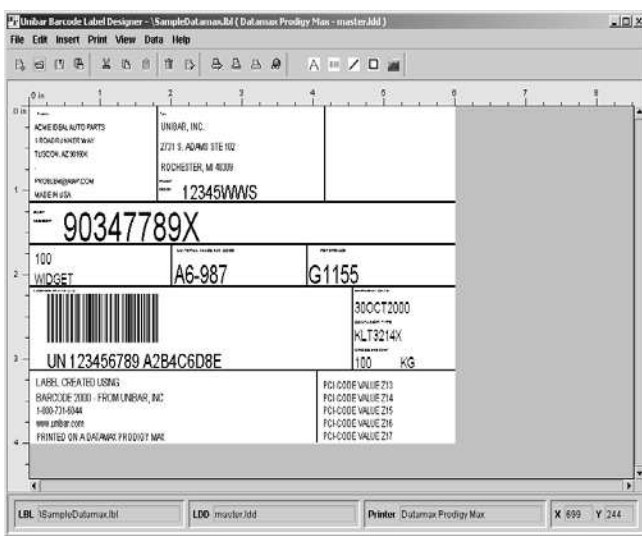

**Point, Click, Drag and Drop all the fields on the label**

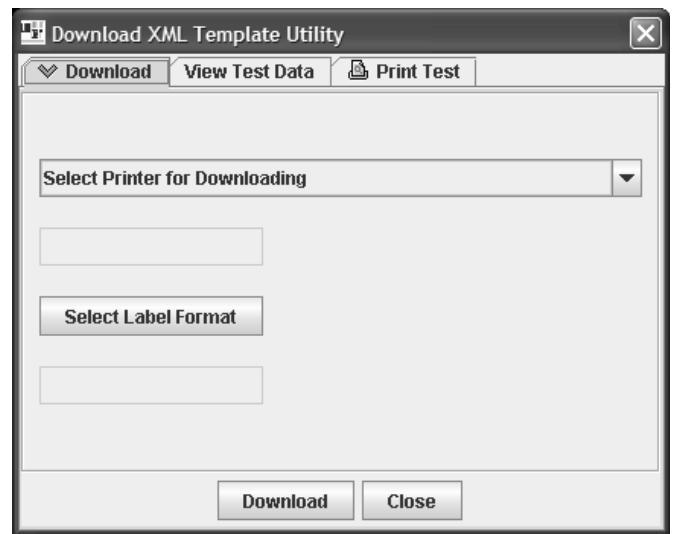

**Download label formats to an XML enabled printer using the Download Template Utility (DTU)**

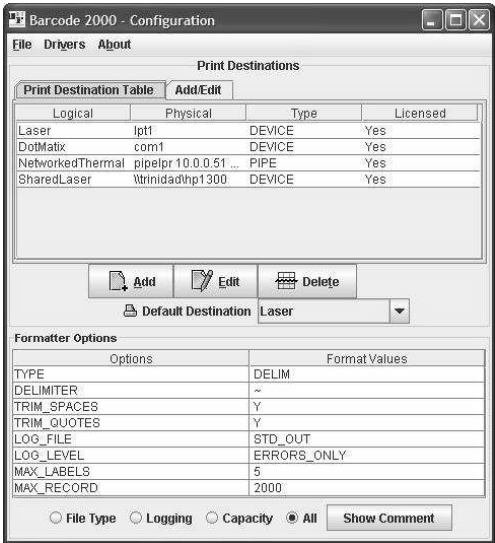

**Set up printer destinations easily in the Configuration Tool**

## <span id="page-20-0"></span>**Introduction to Label Data Dictionary**

#### **Purpose**

The LDD stores all your data variables, concatenations and other special fields. The field type determines the operations to be performed by the Formatter when printing. In order for you to use a variable in a label template, it must be defined in the LDD you have created for the label template.

**NOTE:** You can create one LDD for each label template or create a global LDD that can be used with all your label templates.

#### **Menu Bar**

The menu bar is located at the top of the LDD main window. This menu bar is similar to other menu bars found in most Windows and Java applications.

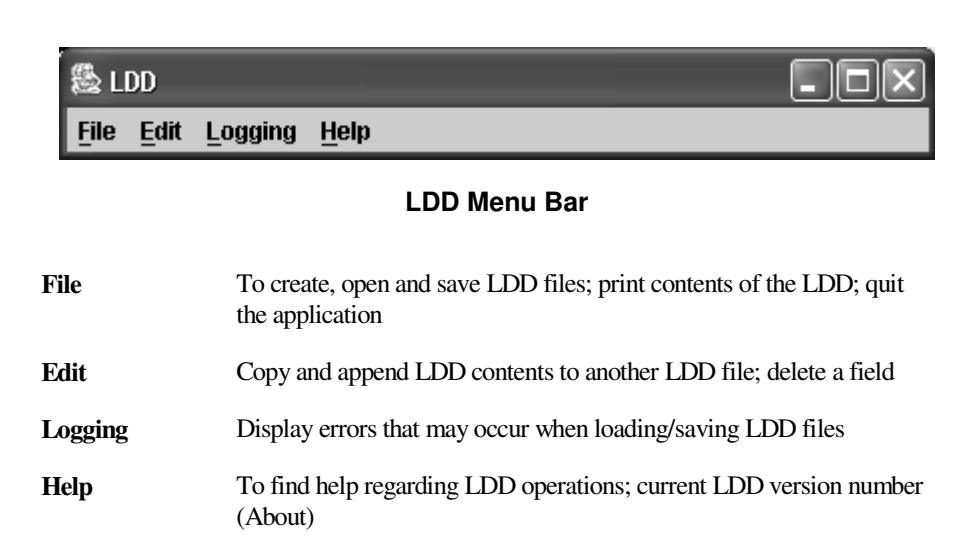

#### **Toolbar**

The toolbar provides quick and easy access to commonly used menu commands. The toolbar is located below the menu bar.

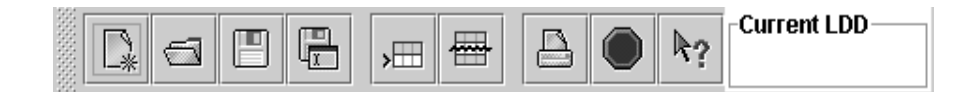

#### **LDD Toolbar**

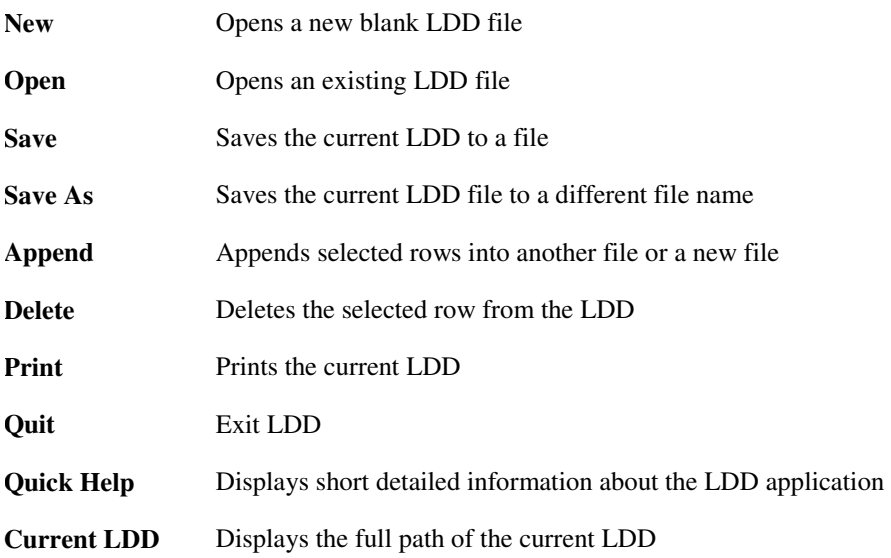

#### **Field Types**

- Constant The constant field is a static field. The data in the 'Constant Value' field will be printed on the label at print time.
- **NOTE:** Constants can also be defined in the LDD rather than using TEXT fields in the label template. This makes the constant field consistent in all label templates. It can be changed in the LDD and will immediately be reflected in all labels templates using the field.

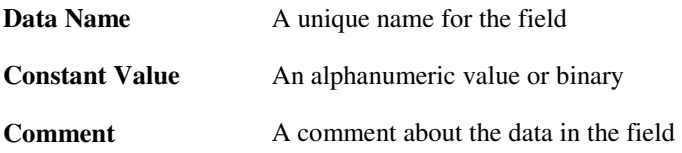

#### **Variable**

This field defines data that changes at print time. An example of a variable field would be the weight on a shipping label that changes for each box.

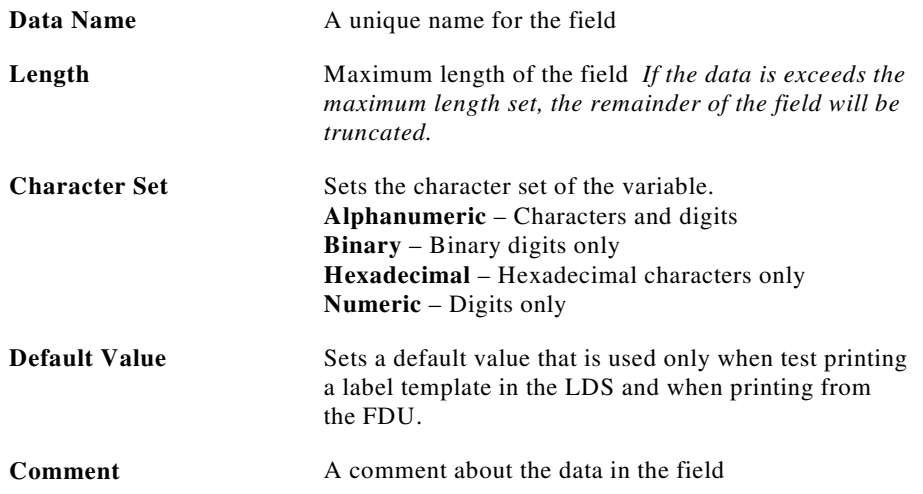

#### **Concatenated**

This field is used to combine one or more fields into one single field. An example of using the concatenated fields would be adding 420 to a zip code on a label.

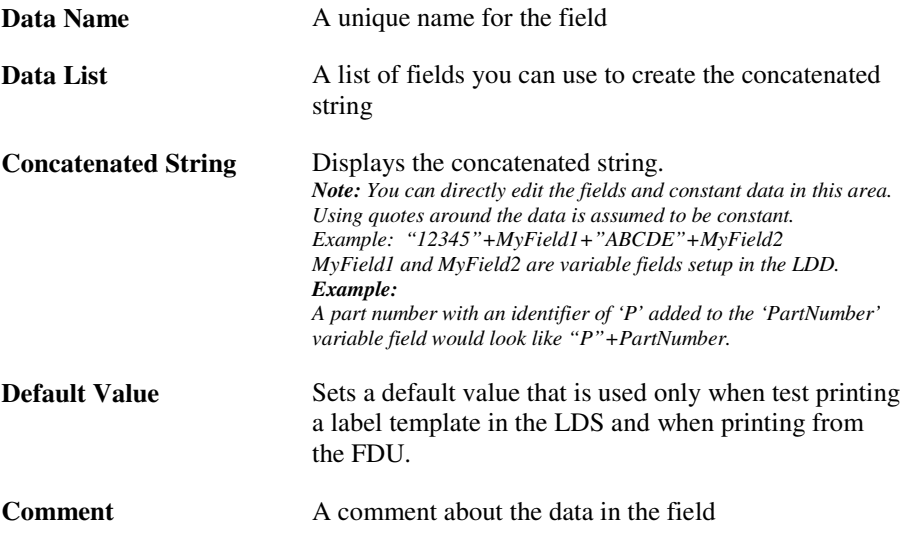

#### **Counter**

This field is used to automatically increment/decrement a value of a barcode or text field on the label template. For example, suppose an order consists of a set of three cartons, which are numbered 200, 201, and 202. To generate a set of labels, you set the starting variable to 200 and increment the value by one and print three copies of the same label. Everything on the label is the same for each label except the counter field.

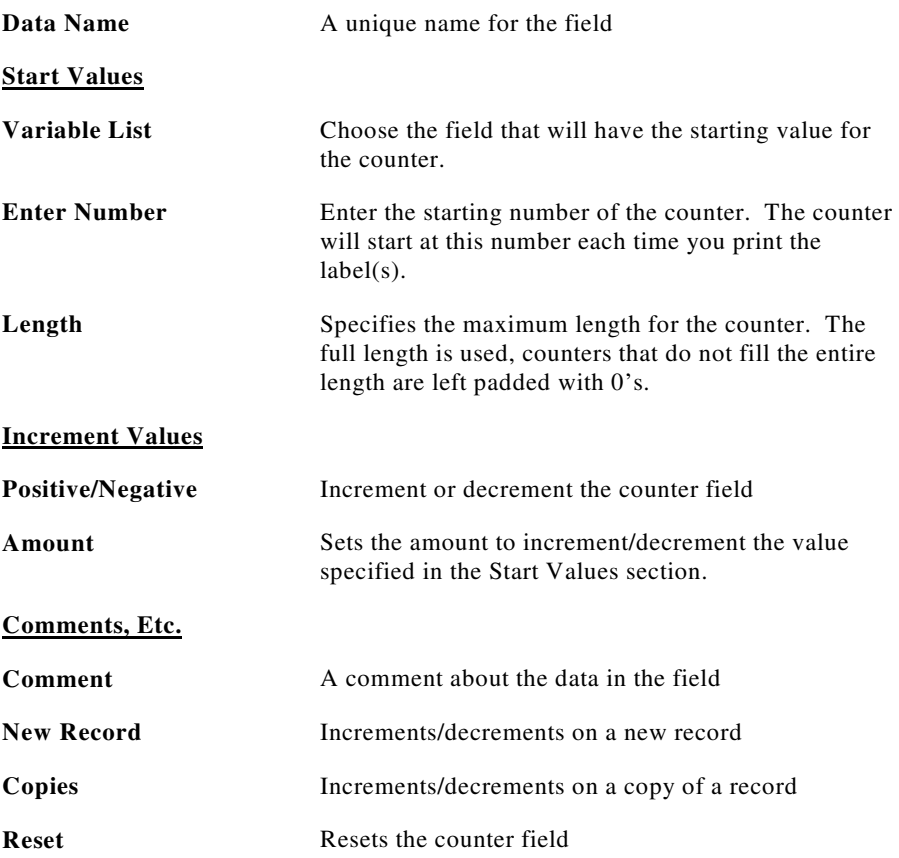

**Examples:** *(each line is a record)* 

Checking Copies and Reset and printing 3 copies of each record would produce the following results:

 "Box 1 of 3", "Box 2 of 3", "Box 3 of 3" "Box 1 of 3", "Box 2 of 3", "Box 3 of 3" "Box 1 of 3", "Box 2 of 3", "Box 3 of 3"

Checking only Copies would increment/decrement on each label printed.

Checking only New Record would increment/decrement on each record

 SN00123, SN00123, SN00123 SN00124, SN00124, SN00124 SN00125, SN00125, SN00125

#### **Time**

The time field defines a string that you can use in the label template. The string can be a date, time or both depending on how you format it. The Formatter, at print time, will retrieve the current system time and date and format that information into the time string you defined.

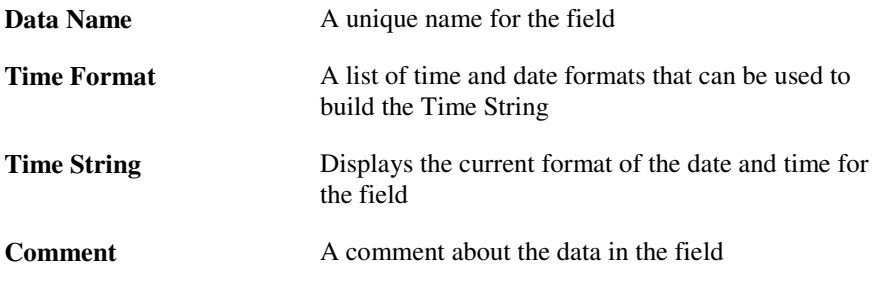

#### **Alias**

An alias is just another way to represent a field already defined in the LDD. This can be useful for mapping a field in a database to a field in the LDD without changing the original LDD field name.

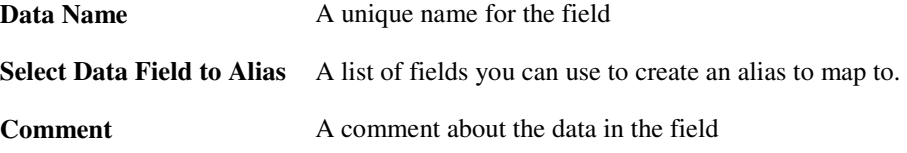

#### **TXDATA**

This field is where you define a map of your data that will be sent to the Formatter. Since, there are many ways to format your data; Unibar has created this TXDATA field to meet most of our customers file formats. A Data Record Format (DRF) can be defined in the Label Data Dictionary. The field type is "TxData" (for Transaction Data Record Format). In the LDD program, you specify a TxData name (DR01, if you're not too creative). This name is used in the data stream to refer to the DRF. You can add existing variable names to the TxData and specify their offset and length if you choose a fixedlength field type of input.

Following is a method that provides **ubfmt** the capability of finding your TxData without specifying it in your data file. This was originally provided for Version 3 users who do not make application changes to upgrade to Version 6.

1) LDD must be named "<*label name*>.ldd"; TxData is named "TxData.<label\_name>"

2) Use one TxData per label or use a master TxData, named DEFAULT\_TXDATA.

3) UBFMT: if no '/DR' is provided (i.e. No TxData), use DEFAULT\_TXDATA if present, else look for a TXDATA named "<label\_name>"

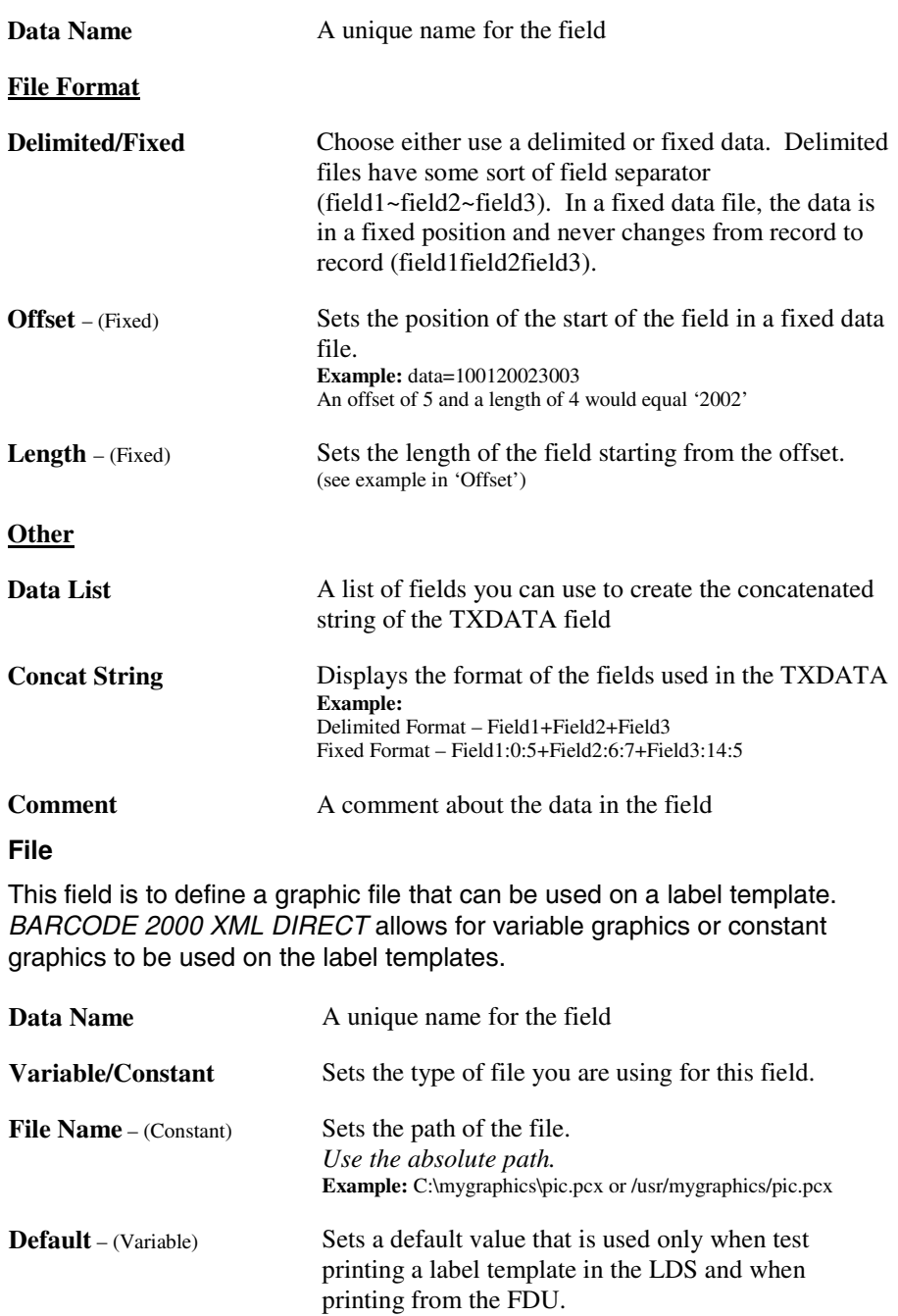

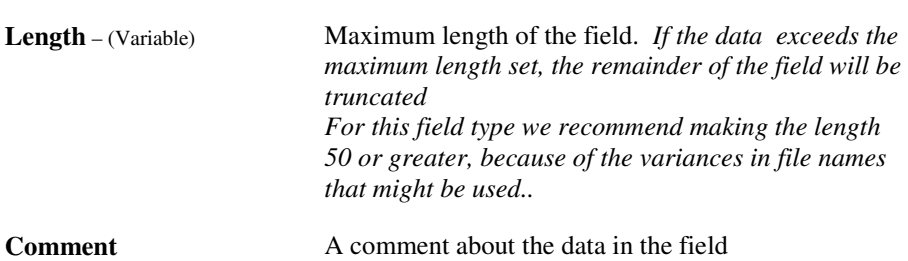

#### **Substring**

This field is used to extract a portion of data from an existing LDD field. An example of a use of the substring would be to extract the day of the month from a known format of 'mm/dd/yyyy'. In which case, you would have a LDD field defined and the field would contain 'mm/dd/yyyy'. To extract the day of the month you would set the Starting Position to 4, Number of Characters to 2 and Horizontal Alignment to Left.

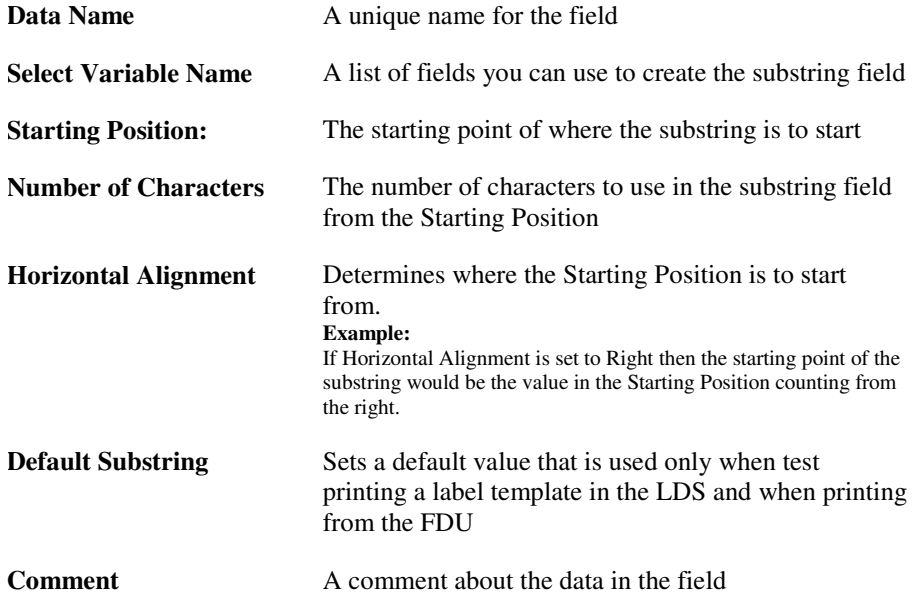

#### **Alternate**

This field provides a function of replacing the primary source with the secondary source only if the primary source is empty. For example, suppose you have fields defined as RetailPrice (primary) and SalePrice (secondary). If the RetailPrice were empty (blank), then the SalePrice would used.

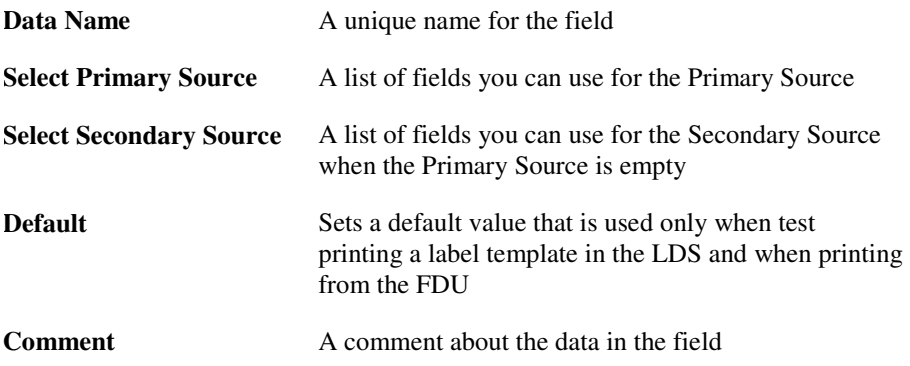

## <span id="page-28-0"></span>**Introduction to Label Design System (LDS)**

#### **Purpose**

This is where you would define the specifics of the label, such as printer model, speed, print orientation, etc. This is also the component that you define your label template by placing fields (barcodes, text, lines, variables and graphics) on the screen.

#### **Menu Bar**

The menu bar is located at the top of the LDS main window. This menu bar is similar to other menu bars found in most Windows and Java applications.

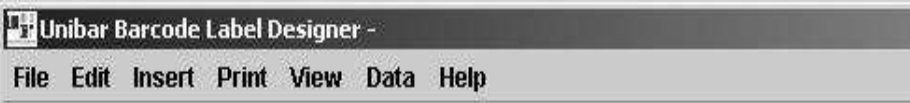

#### **LDS Menu Bar**

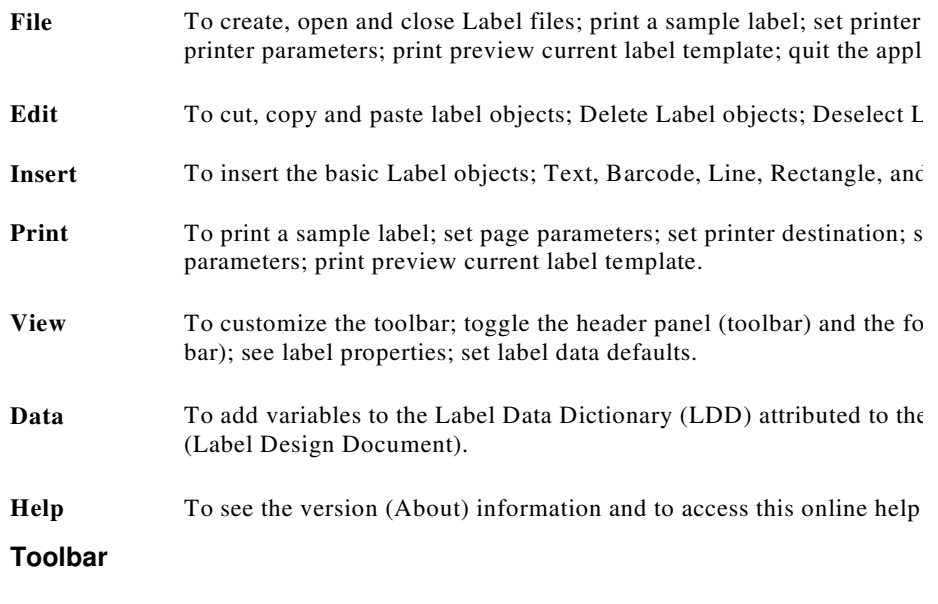

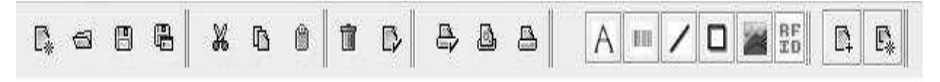

#### **LDS Toolbar**

The toolbar provides quick and easy access to commonly used menu commands. There are currently four (4) toggling toolbars – File, Edit, Print, and Insert – they toggle (visibly) 'on' & 'off'.

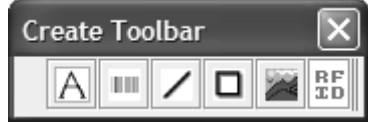

The *Create* toolbar is detachable from the main bar for easy label making and designing. This toolbar corresponds to the *Insert* menu as indicated below.

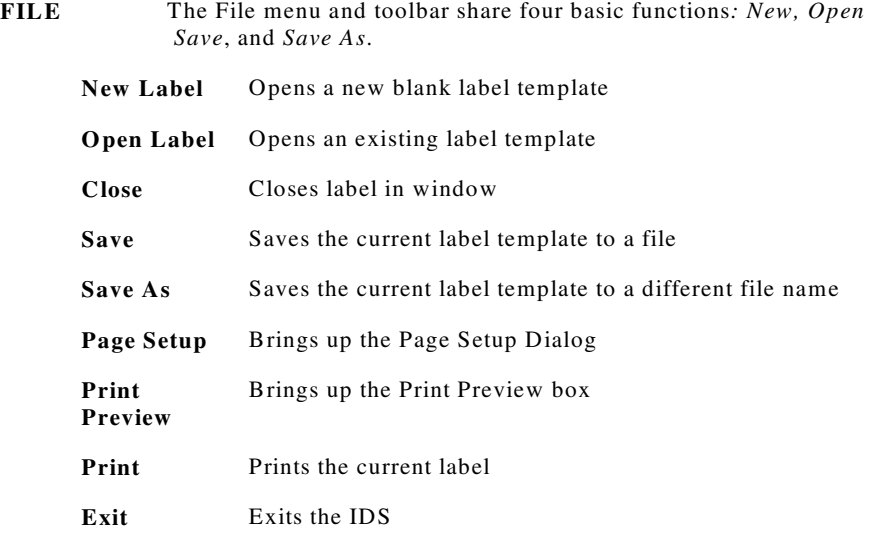

- **EDIT** The Edit Menu and toolbar share three basic functions: *Cut, Copy, and Paste;* additional functions include Delete, and Deselect. **Note**  both the EDIT Menu and the INSERT menu are available as a right click Menu-Items in the Designer.
	- **EDIT FIELD**  User instructions for editing an existing label object
	- **Cut Field** Acts like every other kind of Cut operation it is the sublime combination of copy and delete If a Paste operation does not follow a Cut, the Item is lost.
	- **Copy Field** Acts like any other kind of Copy if a Paste operation does not follow a Copy the item is lost by the next action involving a Cut or Copy.
	- Paste Field Single action paste; must follow a cut or copy; multiple-pasting is not supported. The object pasted will be set to the last visual coordinates of the cursor, immediately prior to the call to the Paste function.
	- **Select Field** User instructions for selecting a label object
	- **Deselect Field**  User instructions for releasing a previously selected label object **Delete Field** Deletes any label object from the template
		- PERMANENTLY, after confirmation.

#### **PRINT**

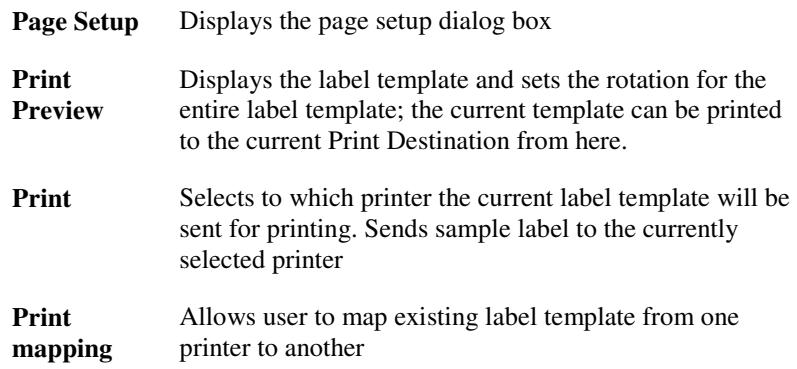

#### **VIEW**

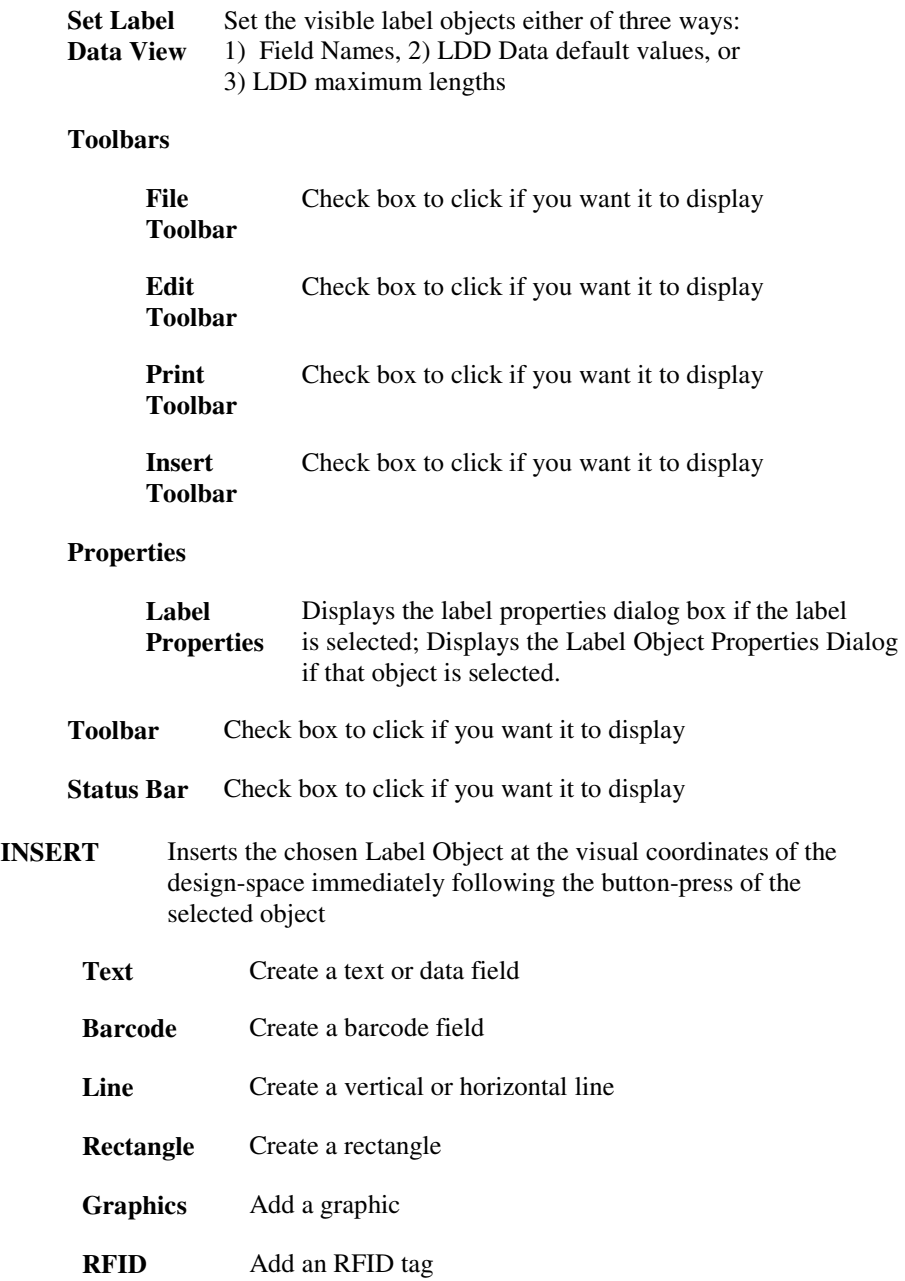

#### **DATA**

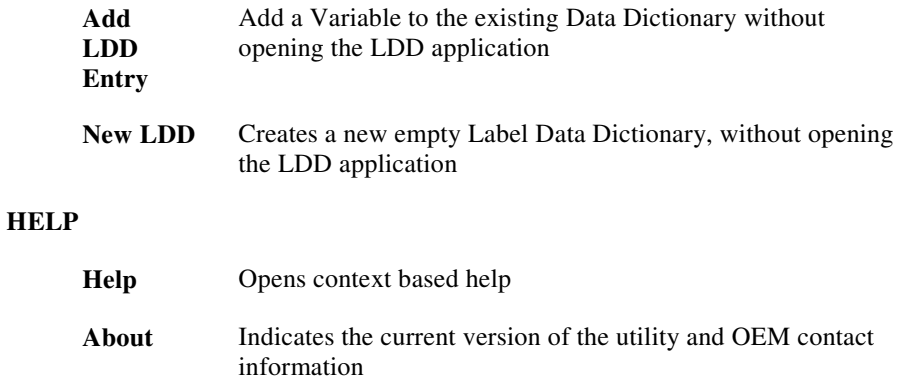

#### **Label Properties**

The Label Properties window is where you set the label specifics such as the name of the label, printer model, printer speed and label dimensions.

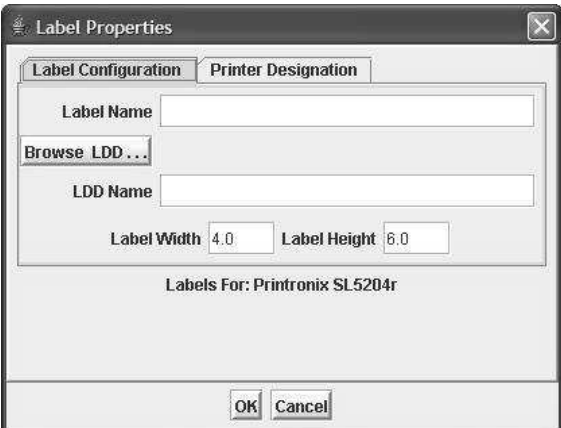

**Label Configuration Screen**

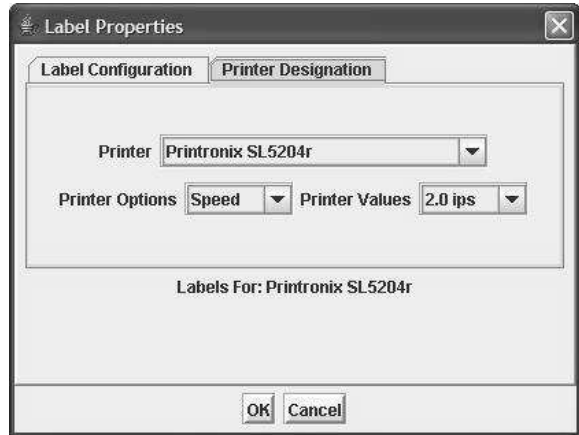

#### **Printer Designation Screen**

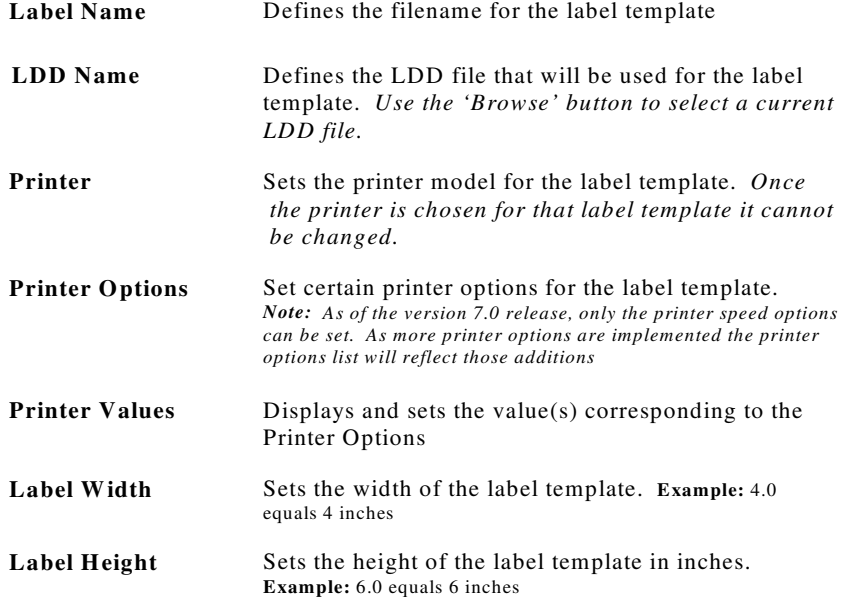

#### **Printer Destination Dialog**

Printer Destination sets the system printer for the Print events in BarCode2000. The current label template will print to the selected destination. Destinations are set in the Printer Configuration Utility.

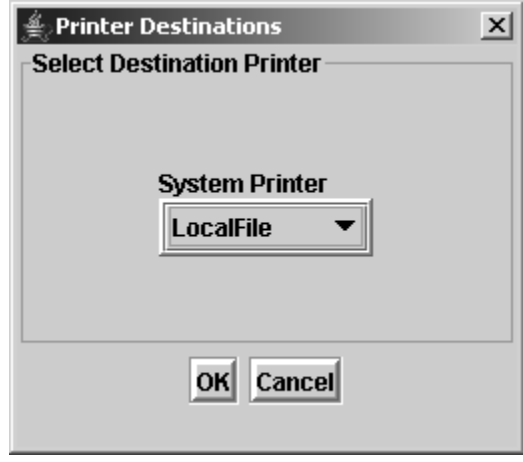

**Default Printer** Sets the default printer LDS will use when printing a test label. This field is populated from entries in the BC2000.cfg file that is setup by using the Config component.

#### **Label Data Defaults Dialog**

This dialog allows the label designer to choose the form that DATA fields are displayed and printed.

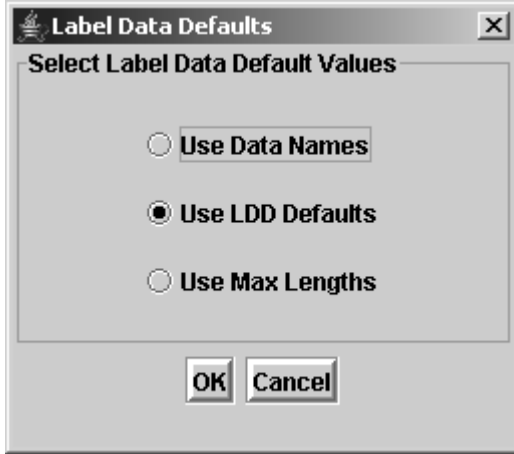

#### **Page Setup Dialog**

The settings in this area include margins, labels per page and across, LDS default printer and how LDS uses the default data in the LDD.

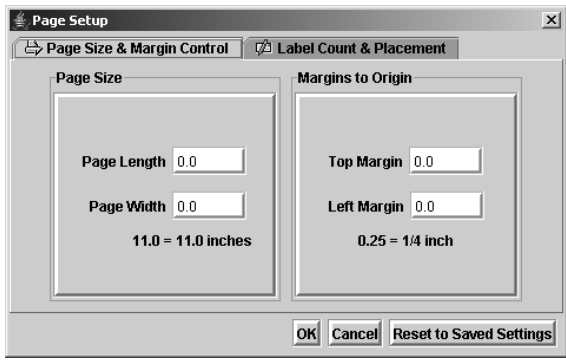

#### **Page Size and Margin Control**

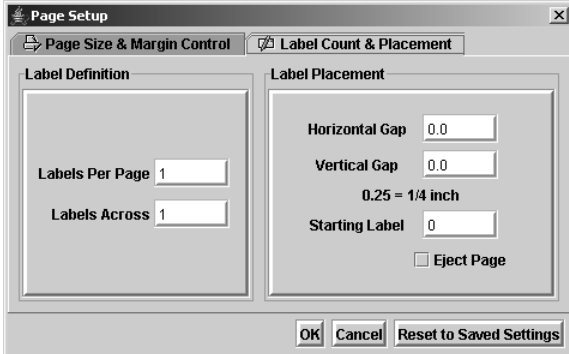

**Label Count & Placement**

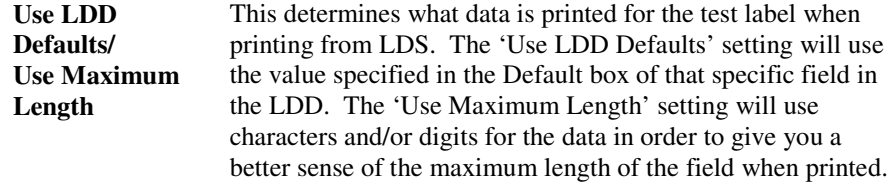

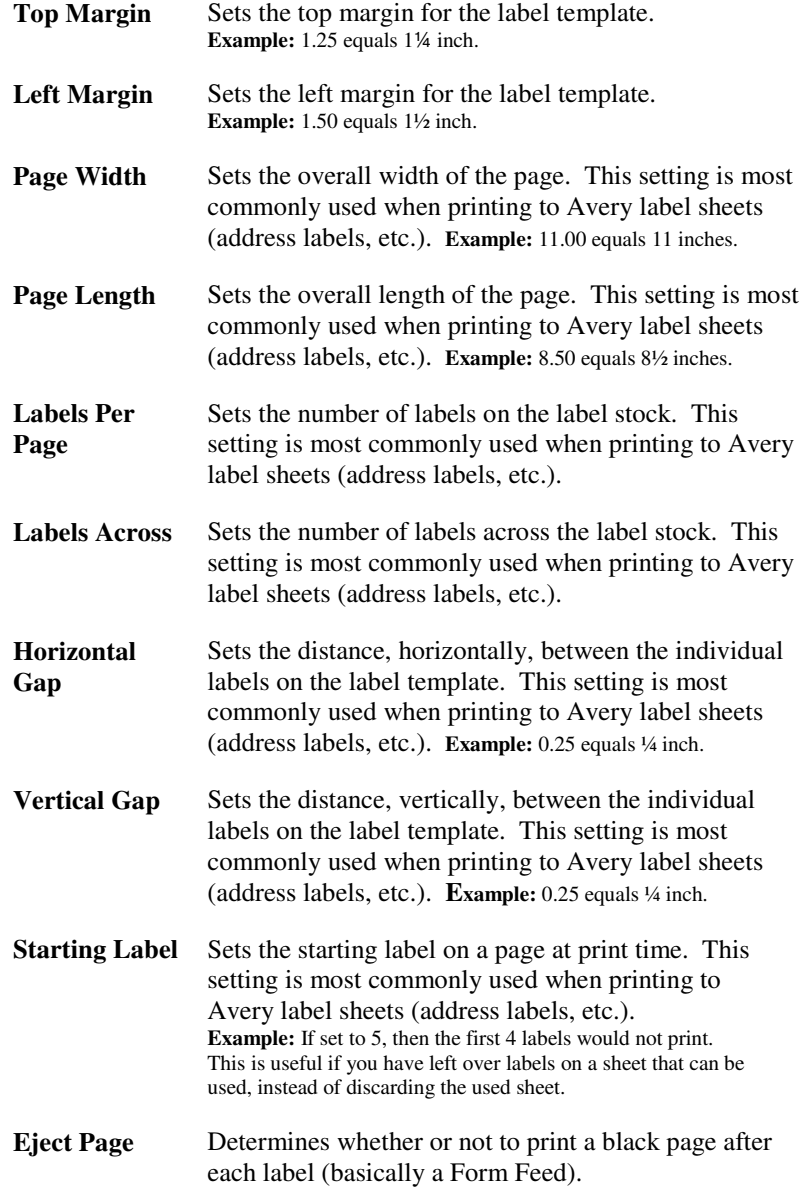

#### **Field Types**

Default Label objects consist of Text/Data Strings, Barcodes, Lines, Rectangles, and Graphics. All default label objects can be placed on the template via menu bar, toolbar, or right-click menu.

#### **Text**

To add a text field to the label template, Click on the  $\|\mathbf{A}\|$  button, and then click on the label template in the vicinity where you want to add the text field.

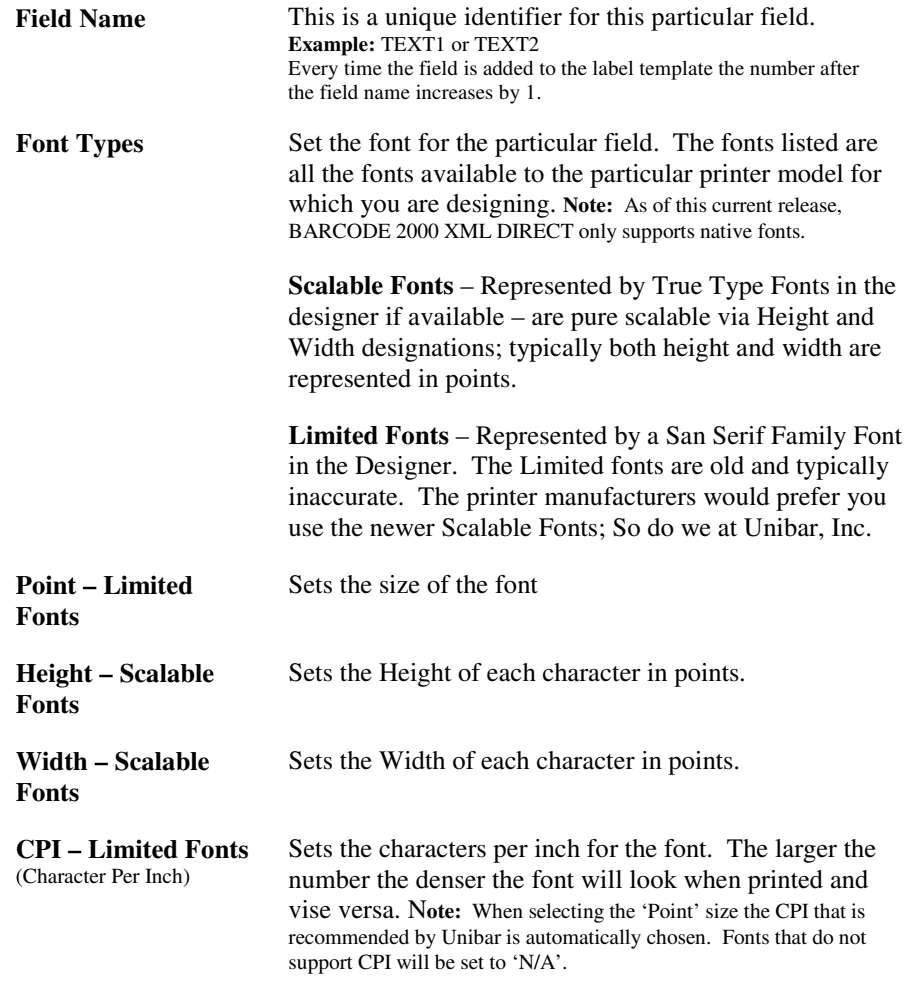

#### **Barcode**

To add a barcode field to the label template: Click on the  $\boxed{\Box\Box}$  button, and then click on the label template in the vicinity where you want to add the barcode field.

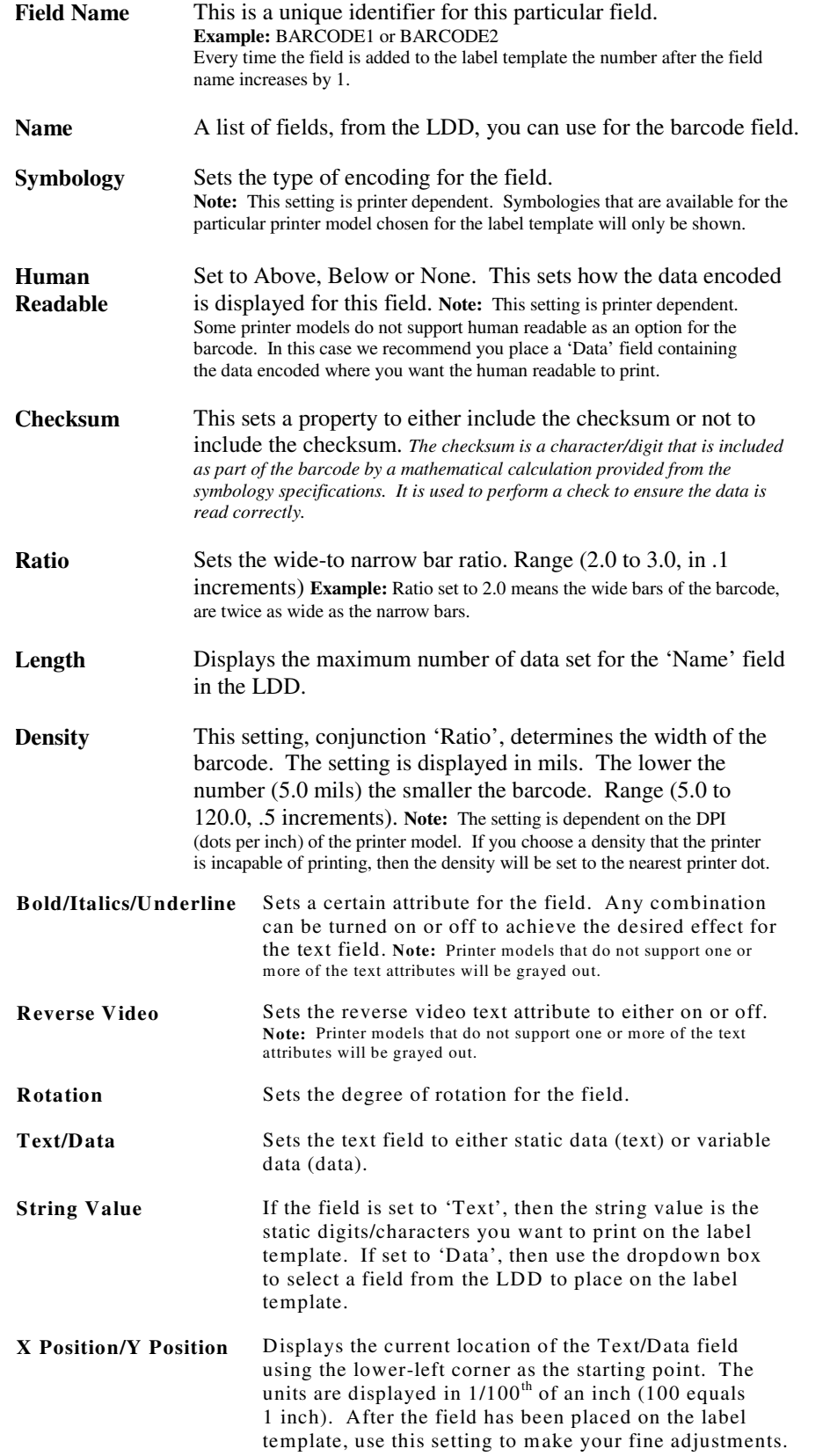

#### **Vertical/Horizontal Line**

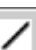

To add a line to the label template: Click on the  $\Box$  button and then clickand-drag your cursor up and down either for a vertical line or left to right for a horizontal line.

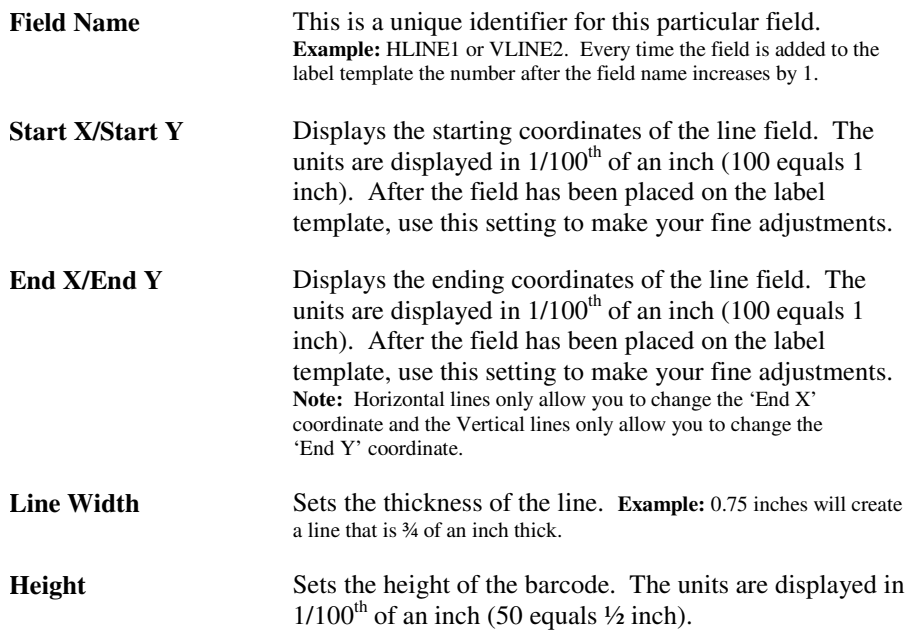

#### **Rectangle**

To add a rectangle to the label template: Click on the  $\Box$  button and then click-and-drag your cursor either to the approximate size of the rectangle you want to create.

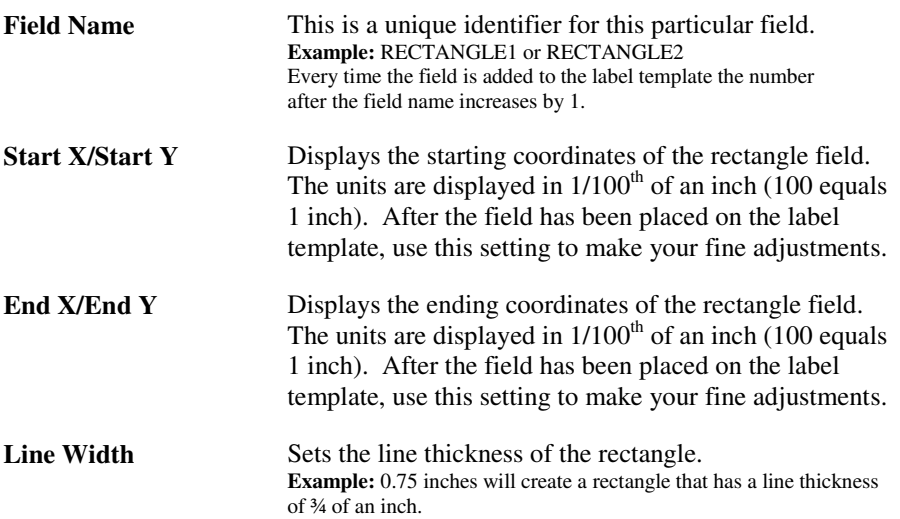

#### **Graphic**

To add a graphic to the label template: Click on the  $\Box$  button, and then click on the label template where you want to add the graphic.

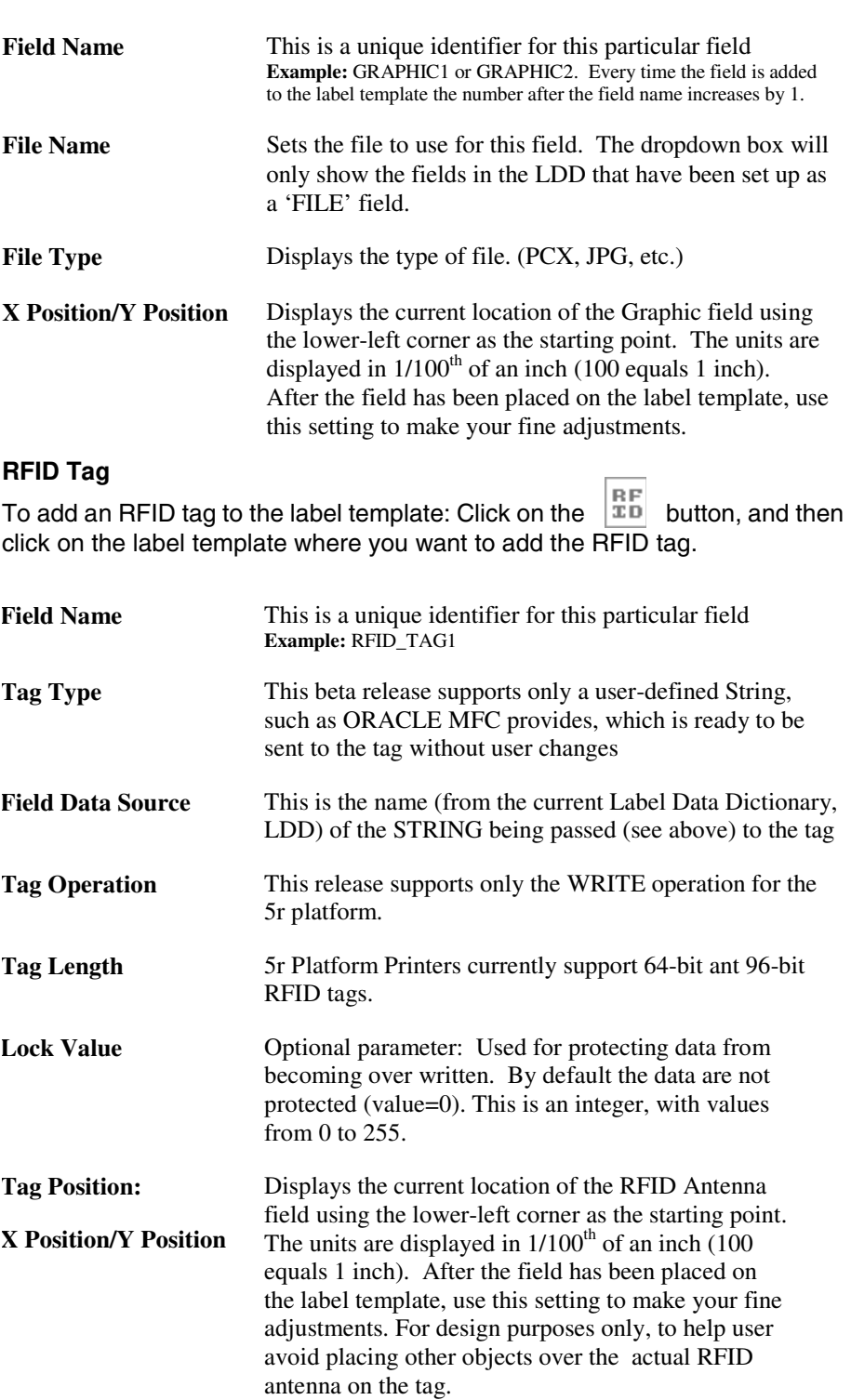

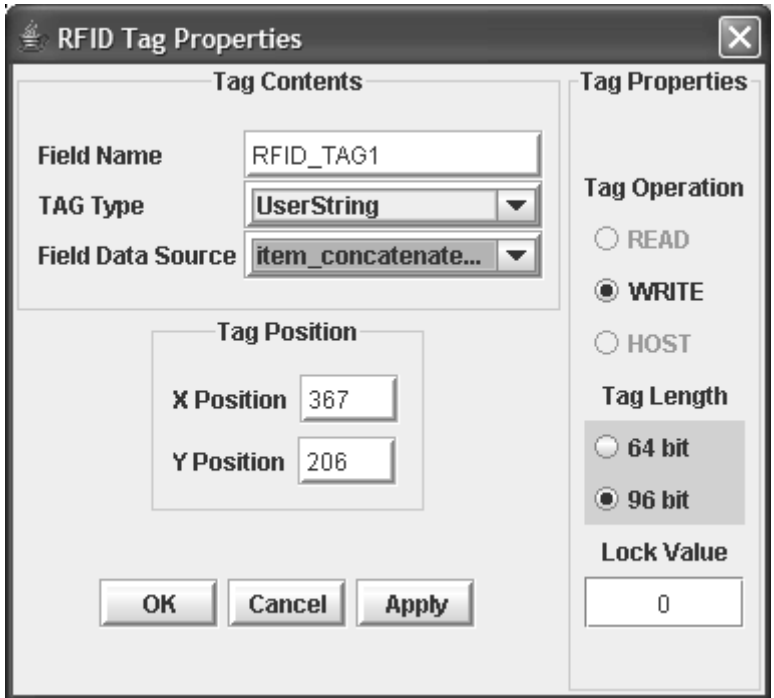

**RFID Properties Dialog**

## <span id="page-42-0"></span>**Download Template Utility**

#### **Introduction to Downloading Templates**

#### **Purpose**

The Download Template Utility (DTU) is primarily for sending label formats to store on your printer. The user selects both a label format and a destination printer and directs a download of that format to the chosen printer. The stored format will accept XML – based label data for printing.

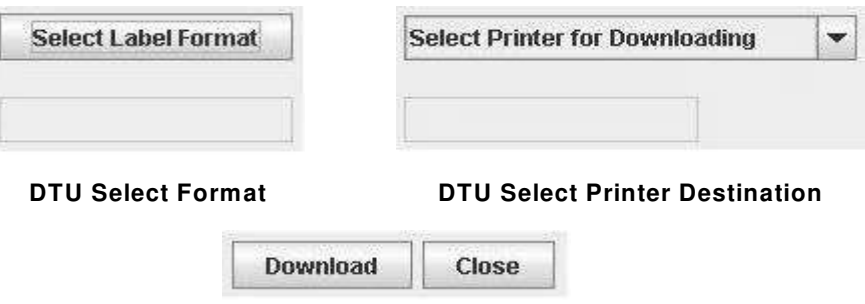

#### **DTU Download and Close buttons**

#### **Format Selection**

Select any label format for downloading by pressing the button labeled "Select" Label Format". A file chooser dialog will open to the "labels" directory of your installation. Select the format you wish to download to your XML-enabled printer.

#### **Printer Selection**

Select any XML-enabled printer for downloading by pressing the list box labeled "Select Printer for Downloading". Only XML-enabled printer destinations configured using the Printer Configuration tool will appear in the list.

#### **Download**

Clicking "Download" requires the above two operations be complete. After the operation is complete, a dialog will appear to indicate success or failure.

#### **Close**

The DTU is a modal dialog. Simply meaning if it is open, none of the other applications will respond. Clicking the "Close" button returns the focus to the menu allowing access to the other applications

#### **The DTU's Test Printing Utility**

#### **Purpose**

This feature is primarily for testing label formats stored on your printer. The user has already selected both a label format and a destination printer during the previous operation. The user views default data by clicking the "View Test Data" tab. Next and Previous buttons are provided to cycle through all the default data fields.

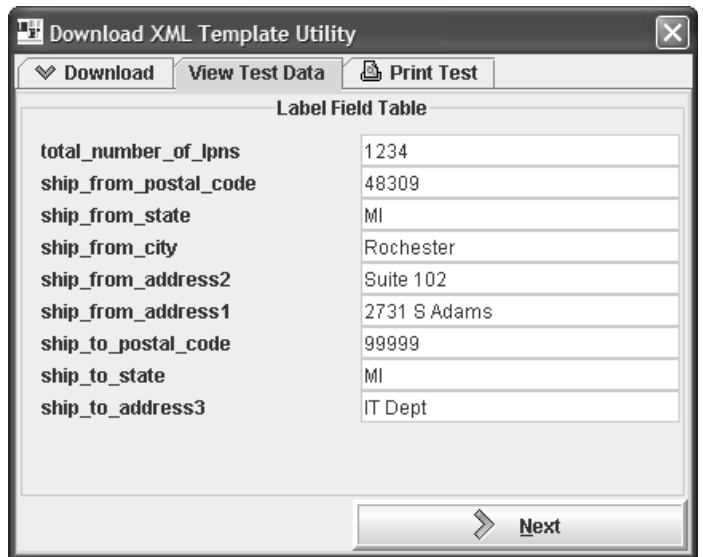

#### **The View Test Data tab**

Next, the user may click over to the test print page. After selecting the IP Address and port number of the selected XML Direct printer, the user may click the "Print Test" button to send an xml test shot to the printer.

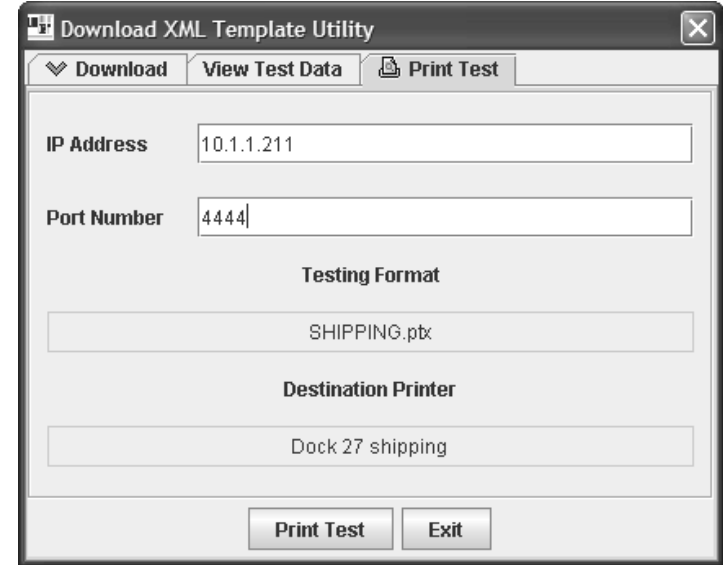

**This screen shows pre-selected format and XML Direct printer with destination IP Address and port number indicated**

## <span id="page-44-0"></span>**Print Config**

#### **Introduction to Configuration Tool**

#### **Purpose**

This operation allows you set the printers, error options, delimiter, and other options used when printing. This tool modifies the BC2000.cfg file, which is located in the Unibar base directory.

#### **Menu Bar**

The menu bar is located at the top of the Configurations main window. This menu bar is similar to other menu bars found in most Windows and Java applications.

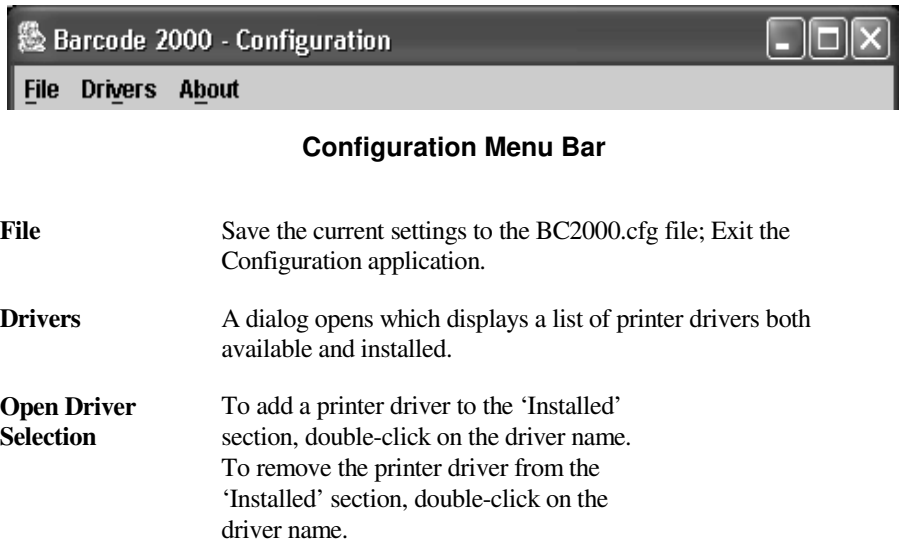

**About** Displays the current Configuration version number

#### **Print Destination Table**

This section allows you to define the printers that the Formatter is going to use at print time. Each printer definition consists of a logical name, physical name, the type of output expected and licensing (See the Configuration File & Print Destination Table section for more information on the Print Destination Table).

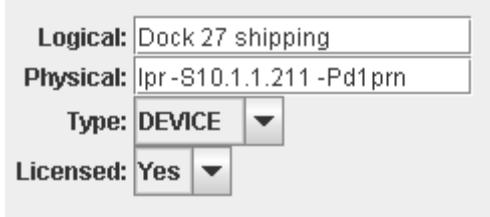

**Configuration Tool**

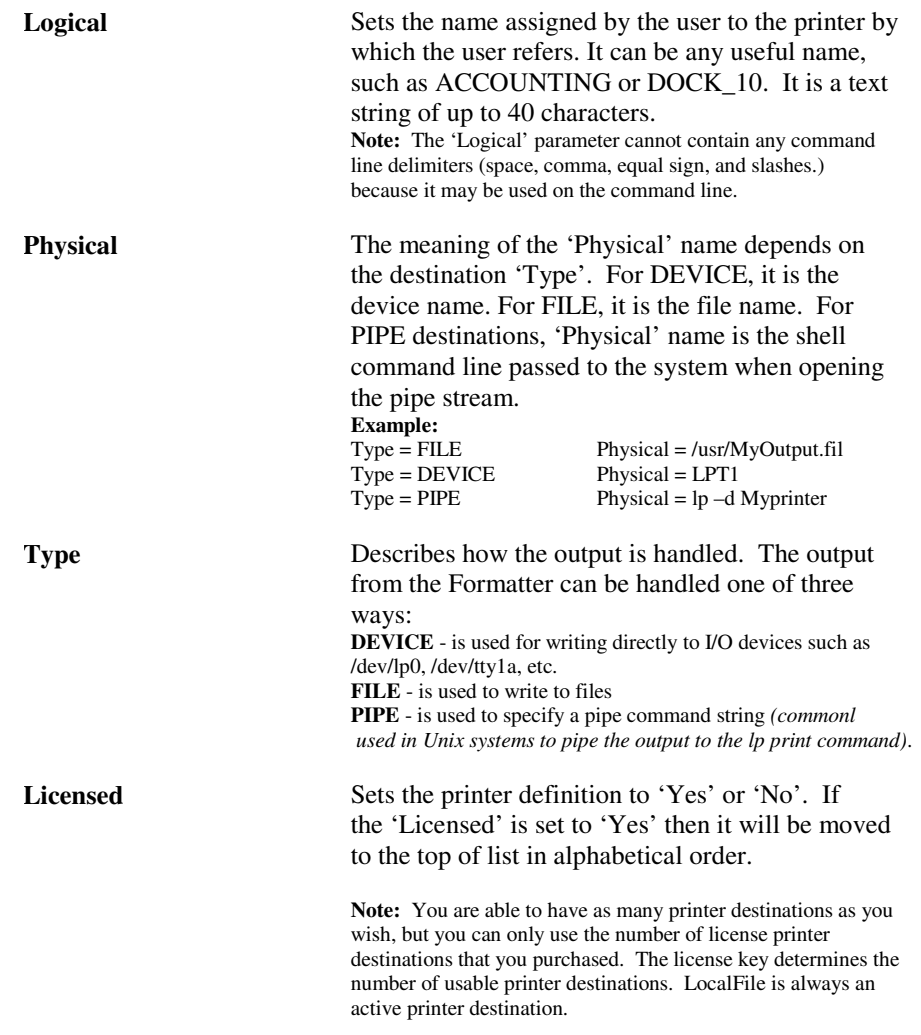

#### **Default Destination**

This specifies the default printer by its 'Logical' name.

#### **Formatter Options**

This section is for setting options that are available at print time. They can be edited by double-clicking the option row which is to be changed.

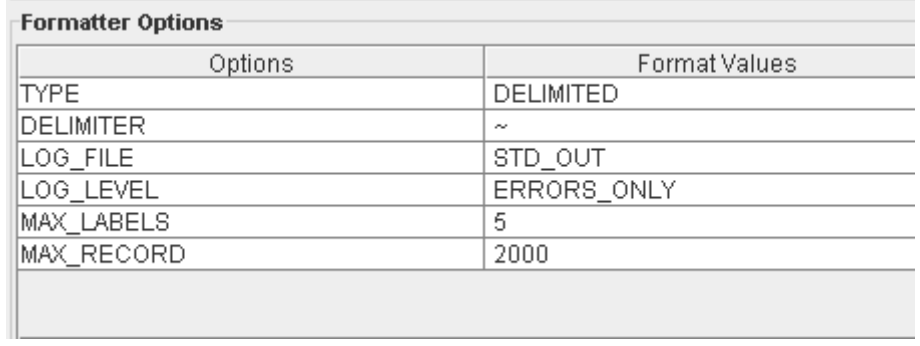

**Formatter options, from the Configuration Tool**

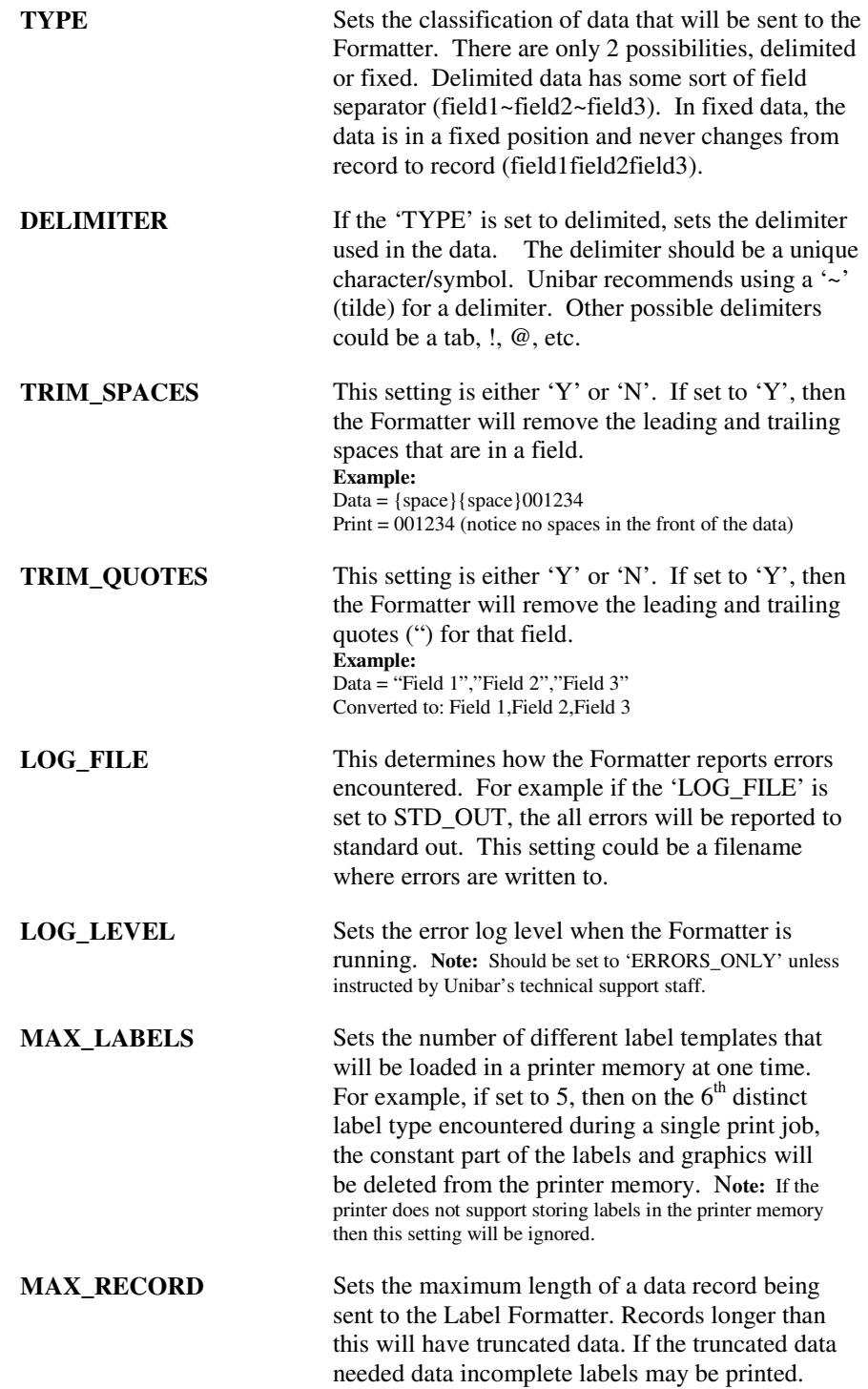

## <span id="page-48-0"></span>**BARCODE 2000 XML DIRECT File Types**

Included with this software is a complete list of all files shipped with this program. If you should incur certain error messages, you may wish to verify against that list to ensure that critical files have not been inadvertently deleted from your system.

The following identifies the role of each file type in the operation of this program.

#### **Executable files (no extension)**

Executable files are the heart of the program. They provide the command information to the computer. Any damage to these files may require reinstallation of the entire program.

#### **.lbl**

Files with the .lbl extension are label template files.

#### **.ldd**

Files with the .ldd extension are Data dictionary files. The LDD creates these files, where you can set the parameters and save them. There is a "Master" LDD set up in BC2000 as an example.

#### **.cfg**

Files with the extension .cfg are config files. A BC2000.cfg file is delivered with the install of your software. The BC2000.cfg file updates every time changes occur in the Configuration.

#### **.pcx**

PCX files are used for graphic information, such as logos. We have included several versions of the Unibar logo for your practice use.

#### **printers.typ, printers.lst and printcap.dat**

These critical files allow the program to identify the specific features available with your printer type.

### <span id="page-49-0"></span>**Configuration File & Print Destination Table**

You can use an editor to edit the configuration file manually. This section will explain how to setup the configuration file. The BARCODE 2000 XML DIRECT Configuration File, BC2000.cfg, contains configuration data for the site. It is stored in the "unibar base directory". Normally, the Java BARCODE 2000 XML DIRECT Configuration Module updates it. However, if the Label Formatter is running on a system without a Java runtime the user can change the file with any text editor.

The file is delivered with examples of all possible settings, many of which are commented out. The user will often be able to make changes simply by commenting out lines or un-commenting lines. \*.cfg files should always be saved in text (ASCII) format.

#### **General Format**

The pound sign '#' is used as a comment delimiter. When placed on a line in BC2000.cfg, the remainder of the line is ignored.

The file is divided into sections. For example, the Printer Destination Table section, shown below describes the printer destinations configured for the site.

Each section begins with a header in square brackets. The section continues until either a new section header is encountered or the end of the file is reached.

Each section consists of a set of elements. A simple element sets one value, for example "DEFAULT=Shipping". A complex element consists of a set of simple elements. For example, the complex element PRT\_DEST consists of three simple elements, as shown below in the Printer Destination Table section.

#### **Printer Destination Table**

The output of the BARCODE 2000 XML DIRECT programs (Designer, Formatter …) is a print stream that can be sent to one of three types of destinations:

- 1. Sent directly to a device, (e.g., "/dev/lp0")
- 2. Piped to a program, (e.g., "lp -d LabelPrinter")
- 3. Written to a file

The user can define a number of printer destinations in BC2000.cfg. Each entry consists of a logical name, a physical name and a destination type. This provides a way to use a simple logical name to refer to a sometimes-complex physical destination (such as "lp -d LabelPrinter -m -q 3 -s ").

This also provides a way to change physical printer destinations without changing the application program. Simply update the BC2000.cfg file and the applications and operators continue to use the logical names they used before.

To print to a particular printer destination, the user specifies the logical name of that printer. If no logical printer is specified, the program uses the default as specified in the BC2000.cfg file.

The format of the Printer Destination Table section is as follows:

```
[Print Destination Table]
PRT_DEST = 
{
          Logical = Shipping
          Physical = lp -d LabelPrinter
          Type = PIPE
# Type = DEVICE
}
PRT_DEST =
{
          Logical = Printer3
          Physical = \\Network\PTX_SLPA5204r
          Type = DEVICE
# Type = PIPE
}
PRT_DEST = 
{
          Logical = Receiving
          Physical = lp -d LabelPrinter
          Type = PIPE
}
DEFAULT = Shipping
[Capacity]
MAX LABELS=16
MAX_RECORD=2048
```
The string "[Printer Destination Table]" is the section header. The PRT\_DEST element defines a printer destination.

**Logical** - is a name assigned by the user and is the name by which users refer to the printer. It can be any useful name, such as ACCOUNTING or DOCK\_10. It is a text string of up to 40 characters. It cannot contain any command line delimiters (space, comma, equal sign, slash, etc.) because it may be used on the command line.

**Type** - is one of two keywords {DEVICE, PIPE}.

DEVICE - used for writing directly to I/O devices such as /dev/lp0, /dev/tty1a, etc.

PIPE - used to specify a pipe command string

**Physical** -The meaning of the physical name depends on the destination type. DEVICE is the device name; FILE is the file name. For PIPE destinations, 'physical name' is the shell command line that is passed to the system when opening the pipe stream. The command is executed and a pipe is opened from the Formatter to the program started with the command line.

BARCODE 2000 XML DIRECT does not limit the number of print destinations, and the number of Logical names. Several Logical names can refer to the same physical name. This can be quite useful in shielding applications and operators from the details of printer management. Logical names should not be duplicated. If they are, the first definition will be used and any subsequent definitions will be ignored.

The number of physical devices is limited. The program will write to only the number of physical devices for which the user is licensed. This is implemented by counting from the top of the Printer Destination Table section; so, if a user is licensed for five printers, the program will write to the first five physical print destinations listed in the configuration file.

The DEFAULT element specifies the default printer by its logical name. If no default is specified, the first entry is taken as the default.

#### **Defining a Delimiter**

The Label Formatter can take a logical printer name as a parameter; the default printer will be used if no parameter is provided.

The Label Designer reads the list of logical names from the BC2000.cfg file and allows the user to select a printer from that list.

File Type

This section of BC2000.cfg defines a default file type and delimiter for input to the Formatter. The default built into the Formatter is Delimited file type with a delimiter character of '~'. The defaults can be overridden on the command line or in a job file.

[File Type]

Type = DELIMITED #Type=FIXED DELIMITER  $=$  $\#$ DELIMITER =, #DELIMITER =.

The file BC2000.cfg must be in the UNIBAR base directory and must have at least one valid PRTDEST element. If not, the program will not print.

#### **Capacity**

This section, in general, the larger the settings the more memory consumed. Memory for many of these items is allocated up front, for the sake of simplicity; so it is allocated even if it is not used. Thus, if memory usage is a concern, you may want to keep these settings on the lean side.

#### **Max Labels**

The number of different label templates that will be loaded in a printer memory at one time. If this number is 5, on the 6th distinct label type encountered during a single printing, the constant part of the labels and graphics will be deleted from the printer memory. New labels and graphics will be loaded until the max number is reached again.

#### **Max Record (Length)**

The maximum length of a data record being sent to the Label Formatter. Records longer than this will have truncated data. If the truncated data needed data incomplete labels may be printed.

### <span id="page-52-0"></span>**Unibar Base Directory**

BARCODE 2000 XML DIRECT uses the install directory as a base directory for storing label templates, image files, configuration files, programs, etc.

The default base directory is "/unibar". The user can change to any desired directory, but if the directory is changed, the BARCODE 2000 XML DIRECT programs must be informed. Setting the environment string will identify the desired directory.

**The environment string should be set before the BARCODE 2000 XML DIRECT programs are run**. The commands above can be inserted in a login script so they are automatically executed whenever the user logs on. If the BARCODE 2000 XML DIRECT programs cannot properly locate the base directory, the following error message will be displayed:

"Error - can't open <base directory>/BC2000.cfg."

Refer to the "BARCODE 2000 XML DIRECT Configuration File" section for details on setting up your Printer Destination Table.

#### <span id="page-52-1"></span>**Setting the Environment String**

#### <span id="page-52-2"></span>**UNIX / Linux**

\$ UNIBAR=/usr/unibar \$ export UNIBAR

\*\* NOTE - 'C:\UNIBAR' is the default directory that BARCODE 2000 XML DIRECT installs in on Windows systems. If you changed the directory, you must reflect that change in the UNIBAR system variable. \*\*

#### <span id="page-53-0"></span>**Windows Systems**

- 1) Go to Control Panel>System
- 2) Select the 'Environment' tab. (Under 'Advanced' tab for XP)
- 3) Select 'System Variable' by hitting ALT-V
- 4) Select the 'Variable' text box
- 5) Type: UNIBAR
- 6) Select the 'Value' text box
- 7) Type: C:\UNIBAR (or the path where BARCODE 2000 XML DIRECT was installed)
- 8) Select the Set button
- 9) Select the OK button

## <span id="page-54-0"></span>**Label Compliance Formats**

## <span id="page-54-1"></span>**Label Formats**

Each of the ten label types includes a picture of the sample label format, the name of the Unibar .lbl file, and a listing of the fields that are included in the.lbl file that can be assumed to be populated by Oracle in the XML file.

Although industry-standard label formats were preferred, they include a large number of fields that would be populated by Oracle only if the label was printed from certain business flows and, even then, only when certain fields in the application are populated and specific features used. Thus, the desire to show out-of-the-box compliance to various industry standards is countered by the desire to show robust label formats where data is almost always fully populated. Therefore, the label formats documented below do not map to any industry-standard formats.

As necessary, the fonts can be modified to match native printer fonts, and the field positioning can be modified accordingly.

#### **Flow Contents**

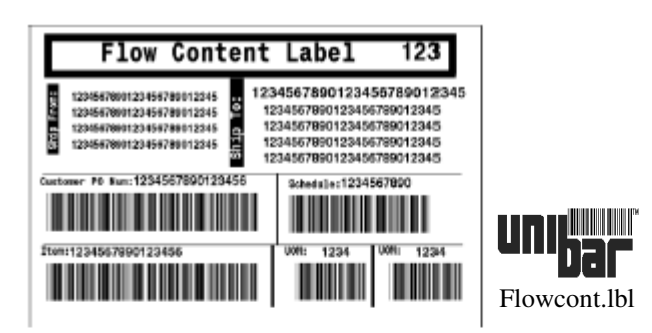

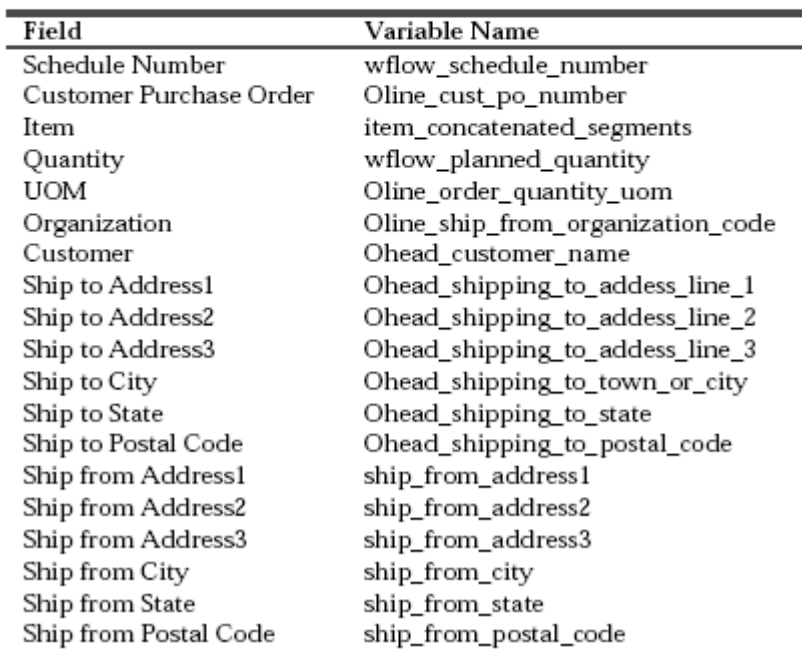

**Location**

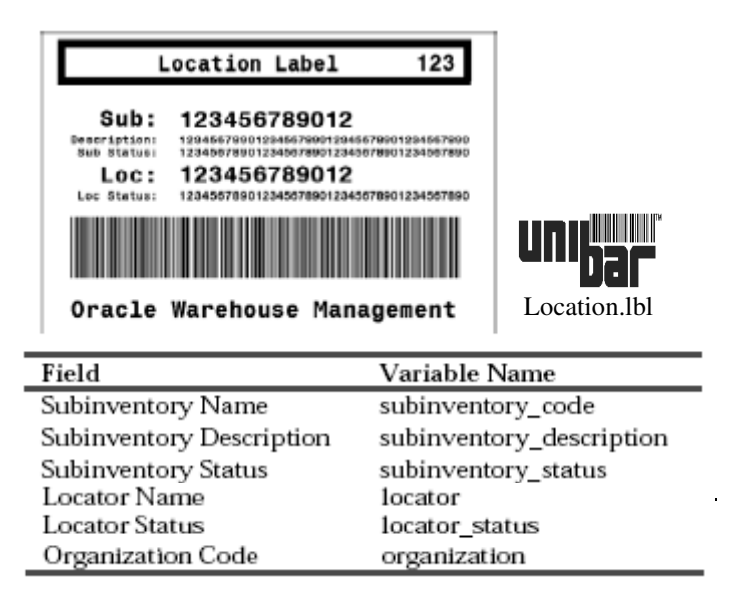

**LPN**

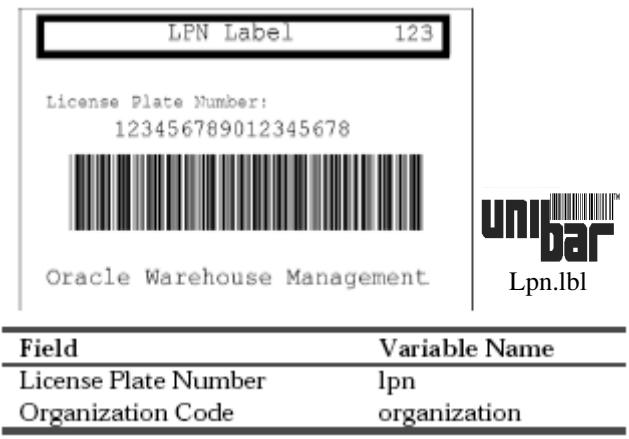

#### **LPN Content**

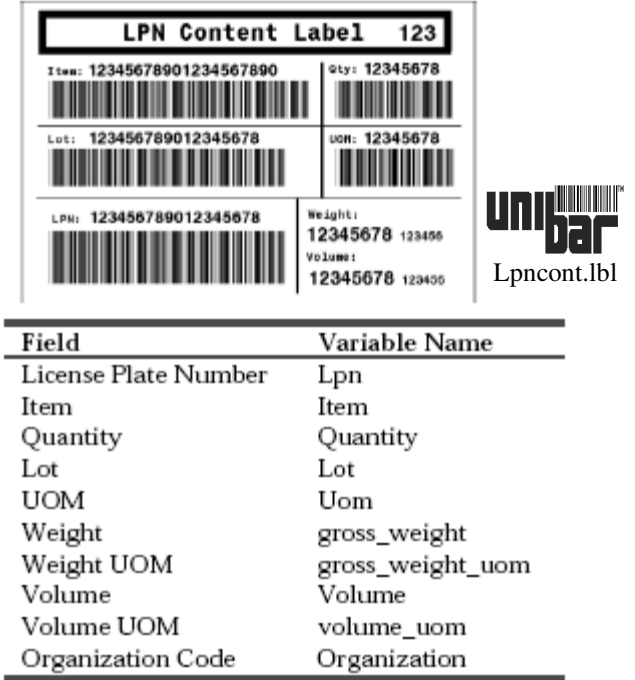

#### **LPN Summary**

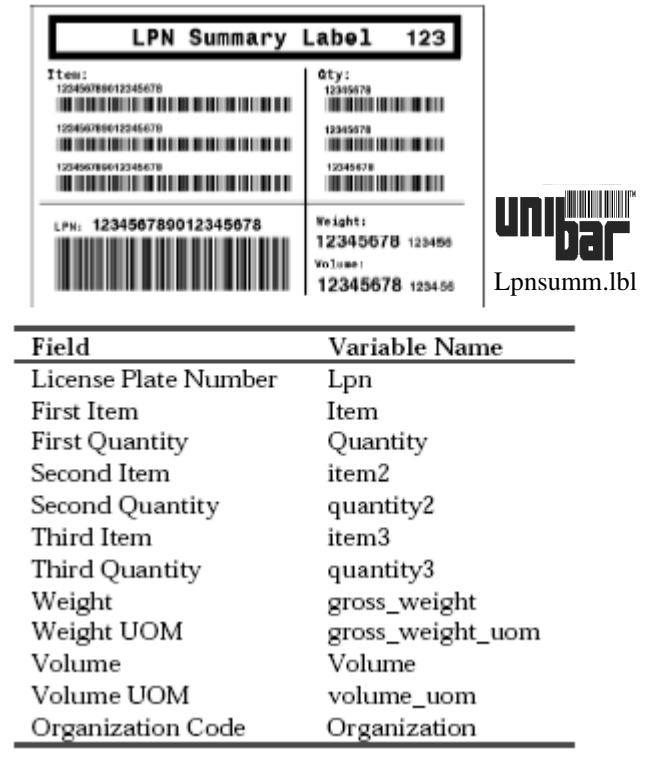

Note that this label type requires that the fields for the 2nd and 3rd items and quantities be added to the label format in Oracle, as the seeded label format includes the item and quantity fields only once.

**Material**

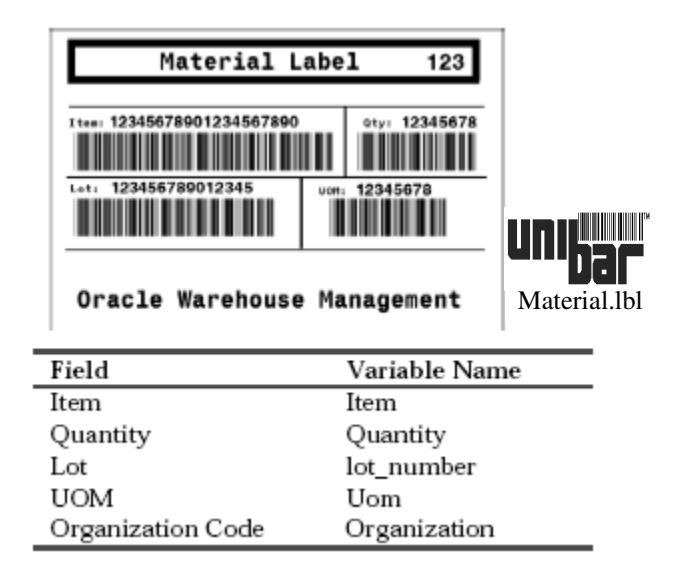

**Serial**

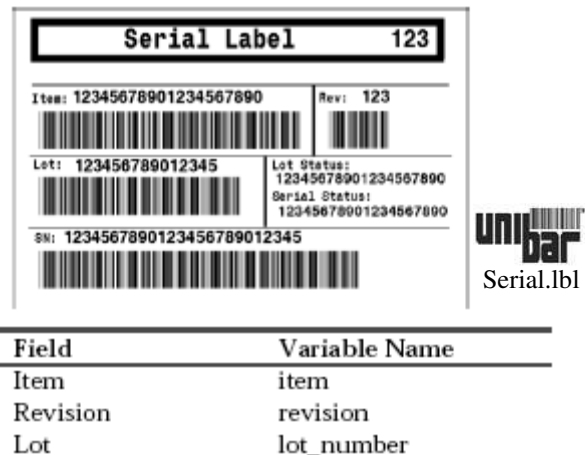

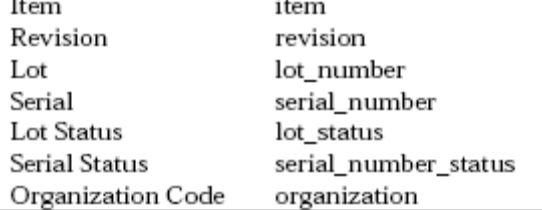

#### **Shipping**

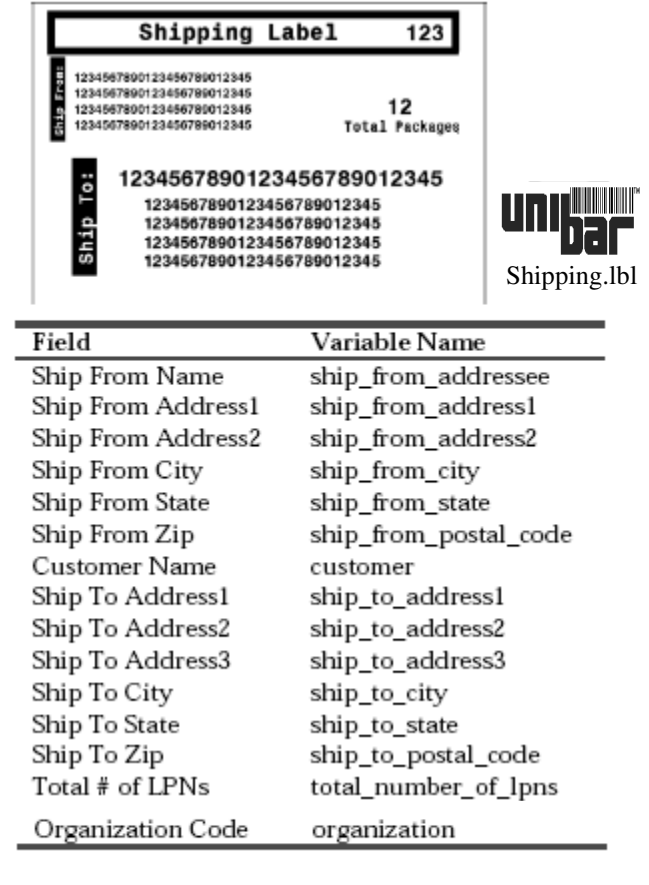

#### **Shipping Contents**

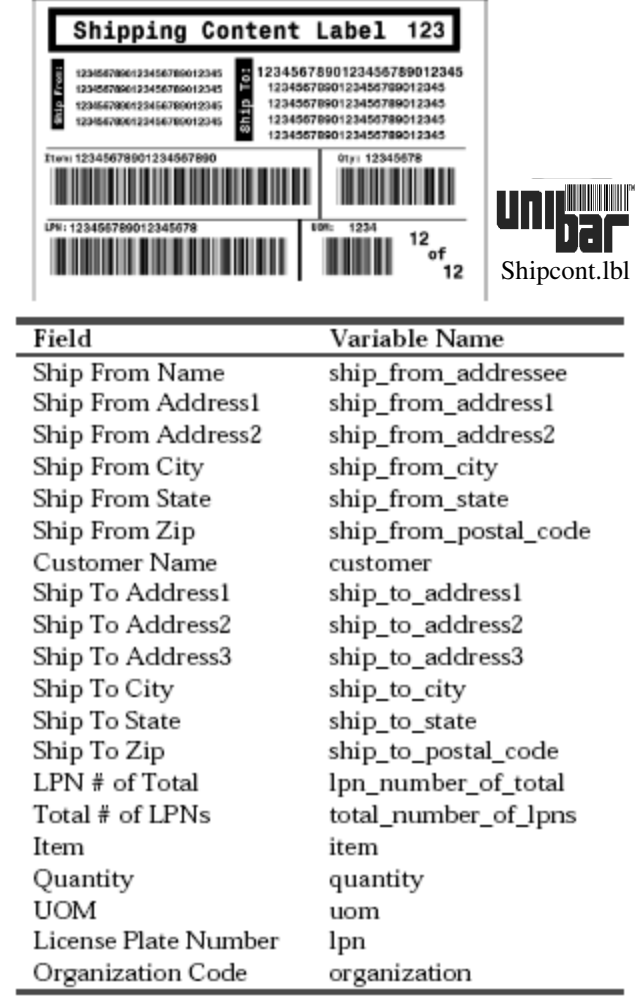

#### **WIP Contents**

m.

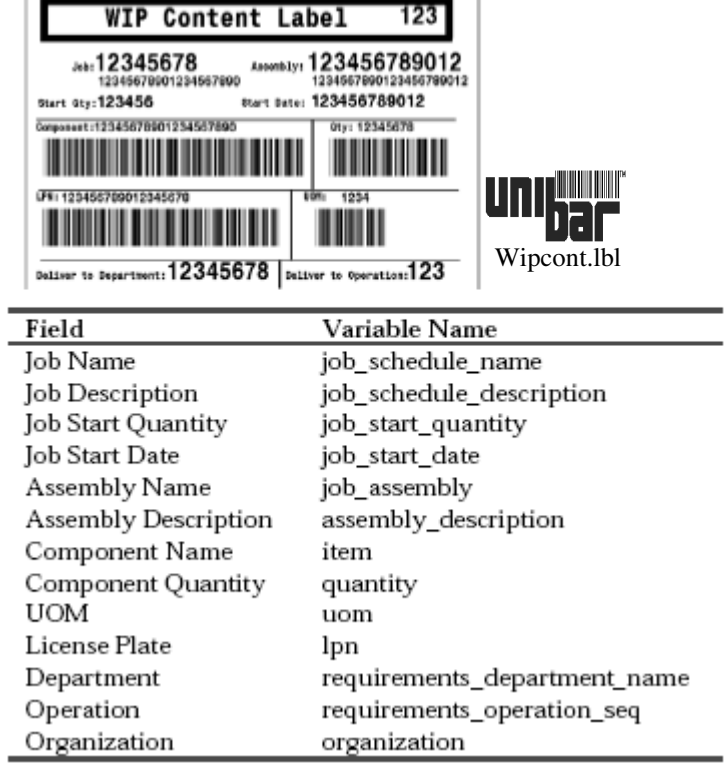

Note that the six "ship from" fields are not seeded in the default format, so if desired in the label output, they must be added to the Oracle format with the variable names as indicated here. Also, all the other fields use a dot as a naming convention in the variable name; these must be changed to underscores in Oracle, to match the variable names indicated here.

## **Appendix A Label Formats**

# <span id="page-64-0"></span>B *Contact Information*

## <span id="page-64-1"></span>**Printronix Customer Support**

For sales or technical support call **The Printer Place**

Tel.: +1 800 243 3338 www.theprinterplace.com

## **Appendix B Printronix Supplies**

#### <span id="page-65-0"></span>For sales or technical support call **The Printer Place**

<span id="page-65-1"></span>Tel.: +1 800 243 3338 www.theprinterplace.com

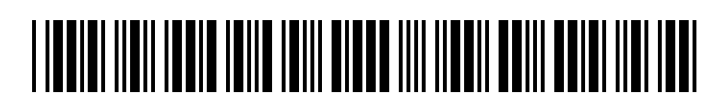

179943-001D